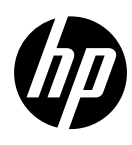

HP DesignJet T730 Printer HP DesignJet T830 Multifunction Printer series

HP DesignJet T730 Printer HP DesignJet T830 Multifunction Printer series Introductory Information EN

Imprimante HP DesignJet T730 Imprimante multifonction HP DesignJet série T830 Informations d'introduction

FR

**DE** HP DesignJet T730 Drucker HP DesignJet T830 Multifunktionsdruckerserie Einführende Informationen

ES

Impresora HP DesignJet T730 Serie HP DesignJet T830 MFP Información de introducción

Stampante HP DesignJet T730 Stampante multifunzione HP DesignJet serie T830 Informazioni introduttive

PT

IT

Impressora HP DesignJet T730 Impressora multifuncional HP DesignJet série T830 Informações iniciais

NL

HP DesignJet T730 Printer HP DesignJet T830 Multifunction Printer-serie Inleidende informatie

AR

HP DesignJet T730 طابعة سلسلة الطابعة متعددة الوظائف 830T DesignJet HP معلومات تمھیدیة

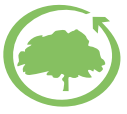

HP cares about the environment

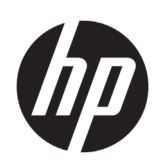

# HP DesignJet T730 Printer HP DesignJet T830 Multifunction Printer series

# Introductory Information

# **What is it?**

The HP DesignJet T730 printer is a color inkjet printer designed to print large, high-quality images. The T830 color inkjet multifunction printer is designed for printing, scanning, and copying large, high-quality images.

This introductory document includes legal notices and safety instructions, describes the use of the front panel, introduces Web Services, and lists error messages that you may encounter.

## **Where is the user guide?**

The complete user guide for your printer is available at HP's support website:

- <http://www.hp.com/go/T730/manuals>
- <http://www.hp.com/go/T830/manuals>

Further information is available from:

- [http://www.hp.com/go/T730/support/](http://www.hp.com/go/T730/support)
- [http://www.hp.com/go/T830/support/](http://www.hp.com/go/T830/support)

You can find the software for your printer at:

- https[://www.hp.com/go/T730/](https://www.hp.com/go/T730/drivers)drivers
- https[://www.hp.com/go/T830/](https://www.hp.com/go/T830/drivers)drivers

You can find videos about how to use the printer at:

- <http://www.hp.com/supportvideos>
- <http://www.youtube.com/HPSupportAdvanced>

## Legal notices

© Copyright 2015, 2017 HP Development Company, L.P.

The information contained herein is subject to change without notice. The only warranties for HP products and services are set forth in the express warranty statement accompanying such products and services. Nothing herein should be construed as constituting an additional warranty. HP shall not be liable for technical or editorial errors or omissions contained herein.

For some countries/regions a printed HP Limited Warranty is provided in the box. In countries/regions where the warranty is not provided in printed format, you may request a printed copy from [http://www.hp.com/go/orderdocuments.](http://www.hp.com/go/orderdocuments)

You can find the Declaration of Conformity by searching for BCLAA-1508 at <http://www.hp.eu/certificates>.

### **Safety precautions**

Before using your equipment, read the following safety precautions to make sure you use the equipment safely. Do not carry out any operations or procedures other than as described in this document, because doing so may result in death, serious personal injuries, or fire.

**CAUTION:** Handling the equipment always requires two people. Care must be taken to avoid back strain and/or injury. Use of personal protective equipment is recommended.

#### **Mains connection**

- Use the power supply voltage specified on the label. Avoid overloading the equipment's electrical outlet with multiple devices. Doing so can cause a fire or an electric shock hazard.
- Use only the electrical cord supplied by HP with the equipment. Do not damage, cut, or repair the power cord. A damaged power cord can cause fire or electric shock. Replace a damaged power cord with an HPapproved power cord.
- Do not set heavy objects on the power cord; do not bend the cables or force them into contorted positions.
- Insert the power cord securely and completely into the wall socket and equipment inlet. A poor connection can cause a fire or an electric shock hazard.
- Do not handle the power cord with wet hands. Doing so may cause electric shock hazard.
- Observe all warnings and instructions marked on the product.

#### **Equipment operation**

- Do not allow metal or liquids (except those used in HP Cleaning kits or specified in the user's documentation) to touch the internal parts of the equipment. Doing so may cause fire, electric shock, or other serious hazards.
- Do not insert your hand into the equipment while it is printing. Moving parts inside the equipment may cause injuries.
- Keep your clothing and all parts of your body away from the equipment's moving parts.
- Avoid wearing necklaces, bracelets and other hanging objects.
- If your hair is long, try to secure it so that it will not fall into the equipment.
- Ventilation measures, for your location either "office" or "copy, printer rooms" should meet with local environmental health and safety (EHS) guidelines and regulations.
- Unplug the product from the wall before cleaning.

#### **Equipment servicing**

- There are no operator-serviceable parts inside the equipment except those covered by HP's Customer Self Repair program: see [http://www.hp.com/go/selfrepair/](http://www.hp.com/go/selfrepair). Refer servicing of other parts to qualified service personnel.
- Do not disassemble or repair the equipment yourself. There are hazardous voltages inside the equipment that can cause a fire or electric shock hazard.

#### **Caution**

Turn off the equipment and unplug the power cord from the power outlet in any of the following cases:

- If there is smoke or an unusual smell coming from the equipment.
- If the equipment is making an unusual noise not heard during normal operation.
- If a piece of metal or a liquid (not part of cleaning and maintenance routines) touches internal parts of the equipment.
- There is any mechanical or enclosure damage.
- During a thunderstorm.
- During a power failure.
- The power cord or plug is damaged.
- The equipment has been dropped.
- The equipment is not operating normally.

## **The front panel**

The front panel is a touch-sensitive screen with a graphical user interface; it is located on the front left of the printer. It gives you complete control of your printer: from the front panel, you can print, scan, copy, view information about the printer, change printer settings, perform calibrations and tests, and so on. The front panel also displays alerts (warning and error messages) when needed.

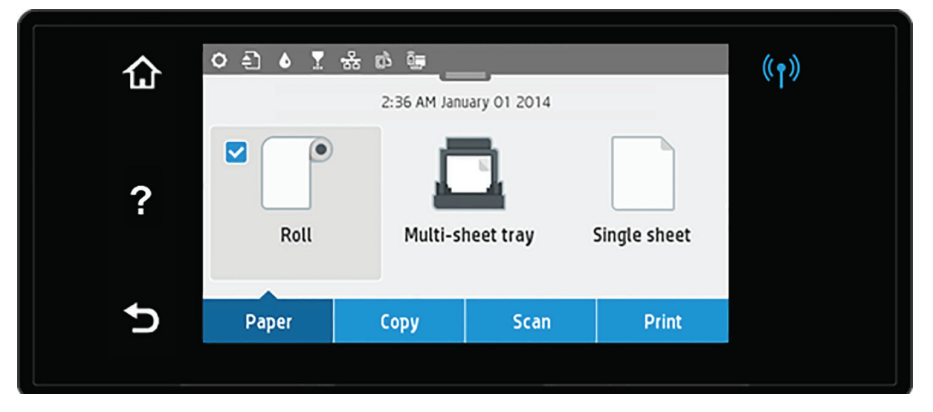

The front panel has a large central area to display dynamic information and icons. At the top of the central area there is a dashboard that displays the Home screen icons. To interact with these icons swipe down the dashboard status to access the dashboard.

On the left and right sides of the screen you can see up to four fixed icons at different times. Normally they are not all displayed at the same time.

Above the front panel is the power key, with which you can turn the printer on or off. The key is illuminated when the printer is on. It flashes when the printer is in transition between on and off and when the printer is in sleep mode.

Left and right fixed icons

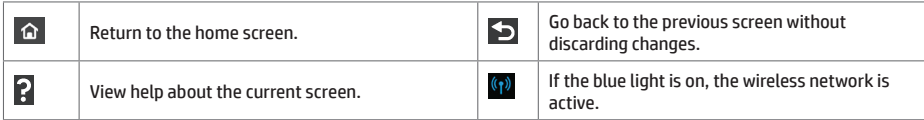

Paper tab icons

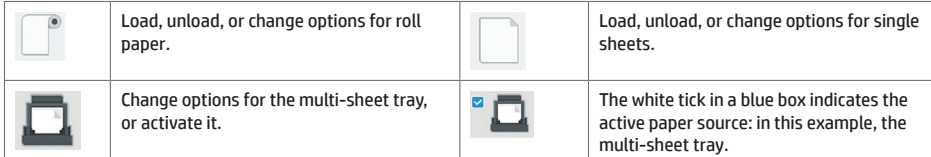

Dashboard icons

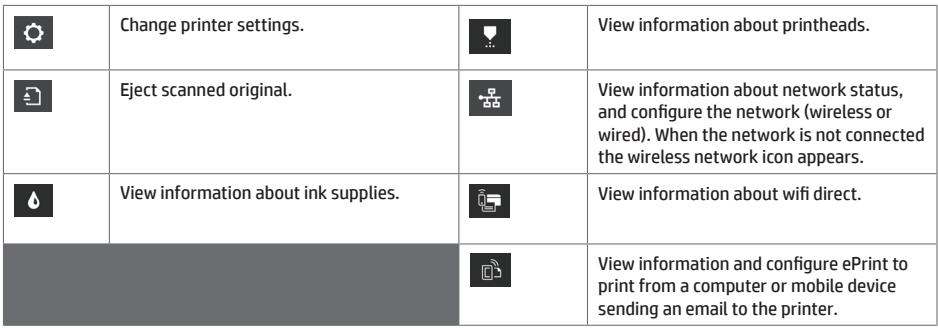

If the printer is left idle for some time, it goes into sleep mode and switches off the front-panel display.

To change the time that elapses before sleep mode, press , then **Printer setup** > **Sleep Mode**. You can set a time between 20 and 240 minutes.

The printer wakes from sleep mode and switches on the front-panel display whenever there is some external interaction with it.

You can use the printer's auto-off feature to turn the printer off automatically. For example, setting it to 2 hours turns the printer off after 2 hours of inactivity. In this way, you can save more energy.

## **Mobile Printing**

With HP Mobile Printing Solutions you can print straight from your smartphone or tablet in just a few simple steps wherever you are; using your mobile device OS or sending an email to your printer with a PDF, TIFF or JPEG attachment.

- Apple iOS printing is enabled through AirPrint, which comes pre-installed in iOS devices.
- For Android printing, install the HP Print Service app from Google Play. If you have have already installed it, check that it is up to date. You can obtain the latest version from: <https://play.google.com/store/apps/details?id=com.hp.android.printservice>
- You can also download HP Smart to enhance your printing capabilities from a smartphone or tablet: # Latest iOS version fro[m https://itunes.apple.com/app/id469284907](https://itunes.apple.com/app/id469284907)  # Latest Android version from https://play.google.com/store/apps/details?id=com.hp.printercontrol
- To enable email printing, ensure the service is enabled and retrieve the printer's email address from the front panel.
- For more info, visit<www.hp.com/go/designjetmobility>
- 1. Make sure that your printer is correctly connected to the Internet.
- 2. Enable Web Services during initial setup of the printer, or later by tapping  $\overline{\mathbb{G}}$  on the home screen and following the instructions on the front panel. The printer may need to restart if it has updated its firmware.
- 3. This is an optional step: If you are the printer administrator, log in at HP Connected [\(http://www.hpconnected.com](http://www.hpconnected.com)) to customize your printer's email address or manage eprinter security for remote printing.

Congratulations, you now have completed Web Services setup. HP ePrint is ready to use.

For the latest information, support, and terms of use of HP Connected see<http://www.hpconnected.com>.

You can also benefit from automatic firmware updates after following this setup.

## **Front-panel error messages**

If you see an error message that does not appear here, and you are in doubt about the correct response, or if the recommended action does not seem to solve the problem, try restarting the printer. If the problem remains, contact HP Support.

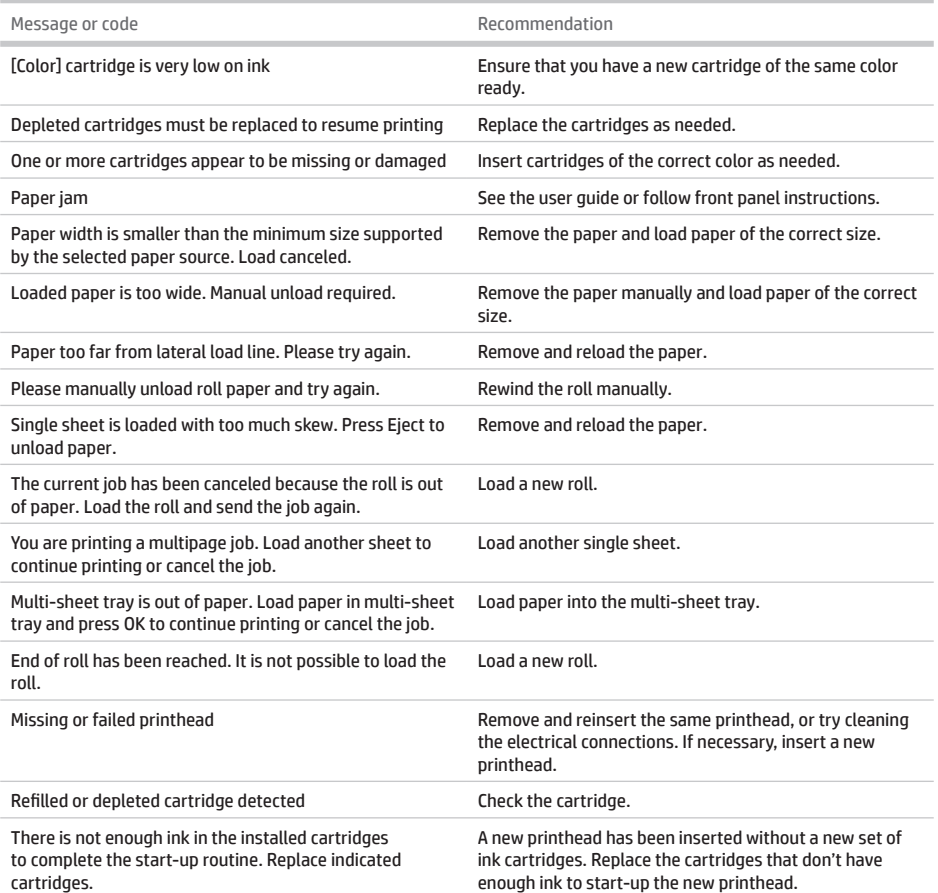

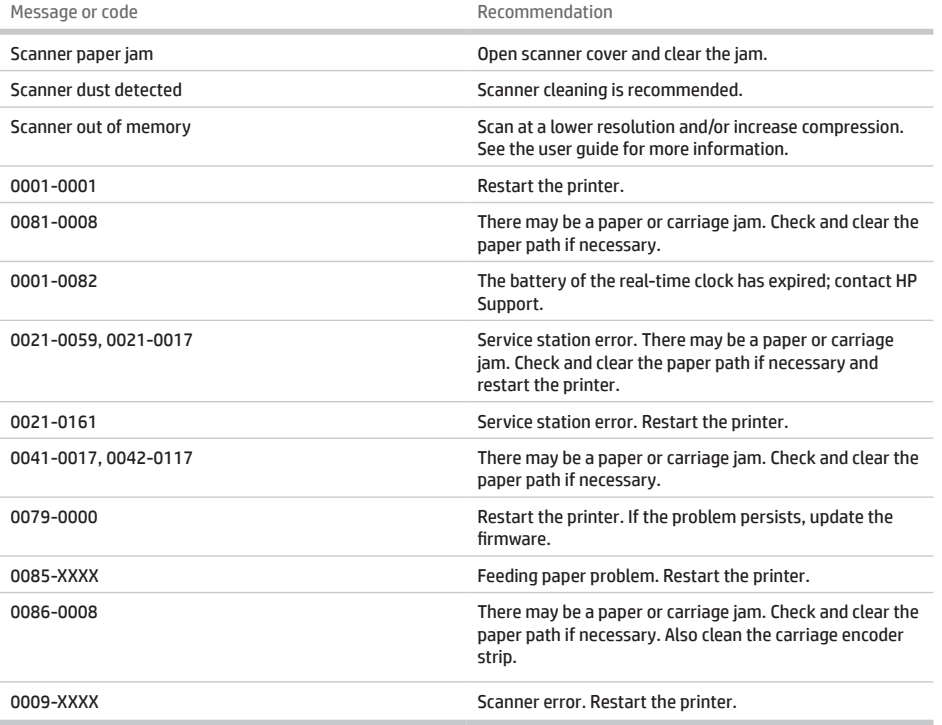

# **Specifications**

Î.

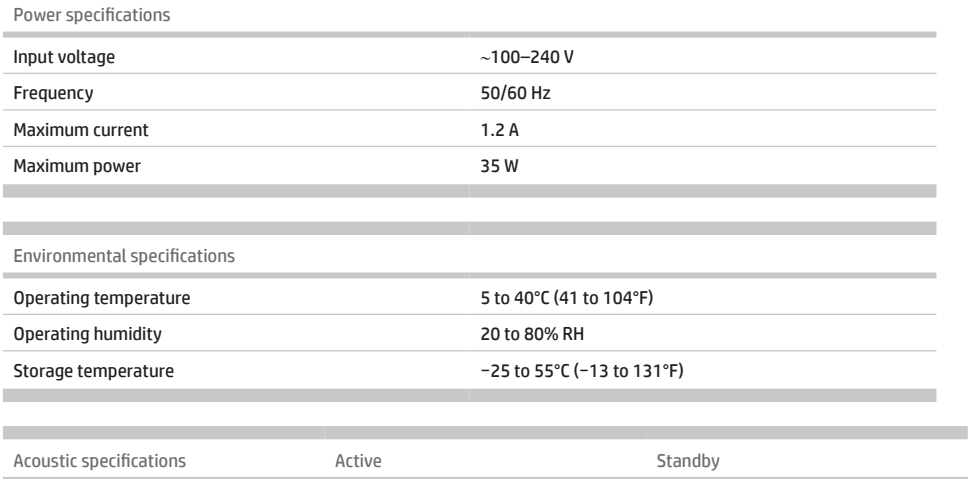

Sound pressure 48 dB(A) 48 dB(A) < 16 dB(A)

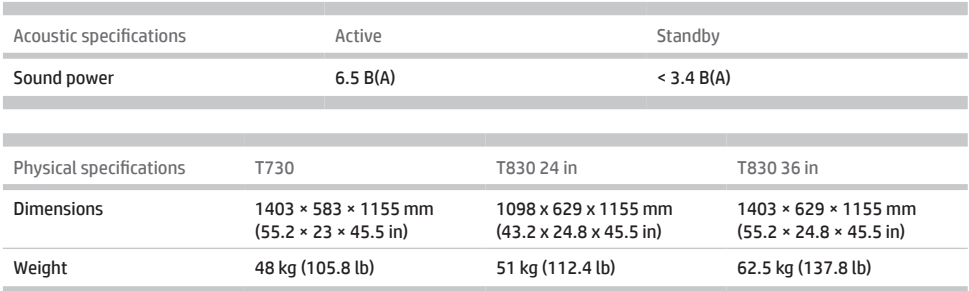

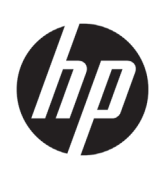

# Imprimante HP DesignJet T730 Imprimante multifonction HP DesignJet série T830

# Informations d'introduction

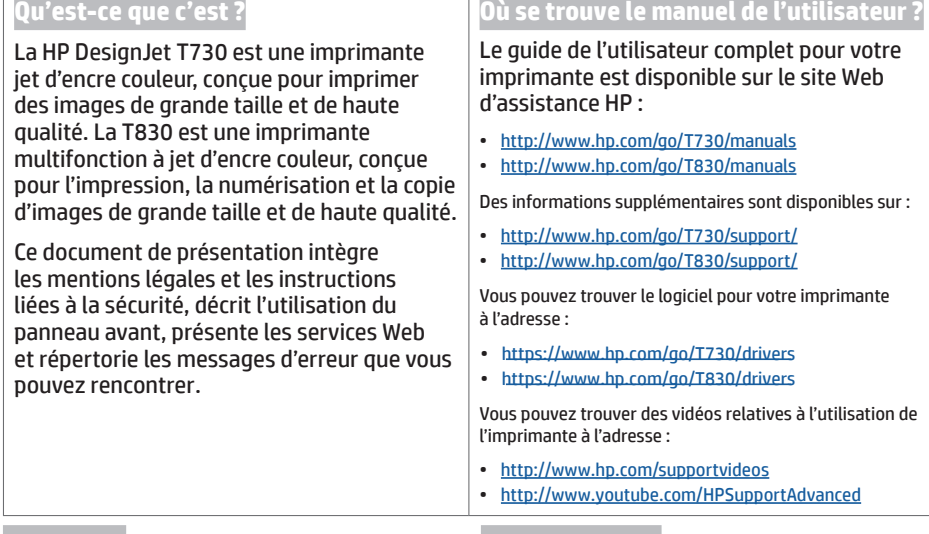

### **Notes légales**

© Copyright 2015, 2017 HP Development Company, L.P.

Les renseignements contenus dans ce document peuvent être modifiés sans préavis. Les seules garanties couvrant les produits et les services HP sont celles stipulées de façon explicite dans les déclarations de garantie accompagnant ces produits et services. Rien dans le présent document ne peut être considéré comme constituant une garantie supplémentaire. HP n'est pas responsable en cas d'erreurs ou d'omissions techniques ou rédactionnelles dans le présent document.

Dans certains pays ou régions, une version imprimée de la garantie limitée HP est fournie dans la boîte. Pour les pays ou régions où la garantie n'est pas fournie au format imprimé, vous pouvez demander une copie en accédant à l'adresse<http://www.hp.com/go/orderdocuments>.

Vous pouvez trouver la déclaration de conformité en recherchant BCLAA-1508 à <http://www.hp.eu/certificates>.

#### **Mesures de sécurité**

Avant d'utiliser votre équipement, lisez les consignes de sécurité suivantes afin d'utiliser les équipements en toute sécurité. Ne pas effectuer d'opérations ou procédures autres que celles décrites dans ce document, car le faire peut entraîner la mort, des blessures graves ou un incendie.

**ATTENTION :** L'équipement doit toujours être manipulé par deux personnes. Agissez prudemment afin d'éviter toute blessure, notamment celles au dos. Il est recommandé d'utiliser un équipement de protection individuelle.

#### **Branchement de l'alimentation**

- Utilisez la tension d'alimentation spécifiée sur l'étiquette. Évitez de brancher de nombreux appareils électriques sur la prise secteur de l'équipement. Une telle action présente un risque d'incendie ou de décharge électrique.
- Utilisez uniquement le cordon d'alimentation fourni par HP avec l'équipement. N'endommagez pas, ne coupez pas ou ne réparez pas le cordon d'alimentation. Un cordon d'alimentation endommagé peut entraîner un incendie ou un accident électrique. Remplacez un cordon d'alimentation endommagé par un cordon approuvé par HP.
- Ne placez aucun objet lourd sur ce cordon d'alimentation ; ne pliez pas les câbles pas ou ne les tordez pas.
- Reliez correctement l'équipement à la prise murale en insérant complètement le cordon d'alimentation. Un mauvais branchement peut provoquer un incendie ou un risque de choc électrique.
- Ne manipulez jamais le cordon d'alimentation avec les mains humides. Cela pourrait entraîner un risque de choc électrique.
- Lisez attentivement tous les avertissements et toutes les instructions contenus dans la documentation fournie avec le produit.

#### **Fonctionnement de l'équipement**

- Ne faites pas entrer du métal ou des liquides (en dehors de ceux utilisés dans les kits de nettoyage HP ou indiqués dans la documentation utilisateur) en contact avec les composants internes du matériel. Un tel contact pourrait provoquer des incendies, des décharges électriques ou d'autres dangers graves.
- Ne mettez jamais votre main dans l'équipement durant l'impression. Les pièces en mouvement dans l'équipement peuvent entraîner des blessures.
- Tenez vos vêtements et toute partie de votre corps à l'écart des pièces mobiles de l'équipement.
- Evitez le port de colliers, de bracelets et de tout autre objet pendant.
- Si vos cheveux sont longs, essayez de les attacher afin qu'ils ne tombent pas dans l'équipement.
- Les systèmes de ventilation de votre bureau ou l'espace réservé à l'imprimerie/photocopie doivent être conformes aux directives et réglementations locales en matière d'environnement, de santé et de sécurité (ESS).
- Débranchez le produit de la prise murale avant de la nettoyer.

#### **Entretien de l'équipement**

- Aucune pièce à l'intérieur de l'équipement ne peut être réparée par l'utilisateur, exception faite de celles couvertes par le programme HP Customer Self Repair : Rendez-vous sur<http://www.hp.com/go/selfrepair/>. Confiez l'entretien au personnel qualifié.
- Ne démontez pas, ne réparez pas vous-même l'équipement. Il y a des tensions dangereuses à l'intérieur de l'équipement qui peuvent provoquer un incendie ou un danger de choc électrique.

#### **Attention**

Mettez l'équipement hors tension et débranchez le cordon d'alimentation de la prise secteur dans les situations suivantes :

- En cas de fumée ou d'odeur inhabituelle émanant de l'équipement.
- Si un bruit inhabituel provient de l'équipement, en dehors du bruit d'une opération normale.
- Si une pièce de métal ou un liquide (ne faisant pas partie des routines de nettoyage et de maintenance) touche les parties internes de l'équipement.
- Le mécanisme ou le boîtier sont endommagés.
- Pendant un orage.
- Lors d'une coupure de courant.
- La prise ou le cordon d'alimentation est endommagé(e).
- L'équipement est tombé.
- Le fonctionnement de l'équipement n'est pas normal.

## **Le panneau avant**

Le panneau de commande est un écran tactile pourvu d'une interface utilisateur graphique Il se trouve sur le côté gauche, à l'avant de l'imprimante. Il fournit un contrôle complet de l'imprimante : à partir du panneau de commande, vous pouvez imprimer, numériser, copier, afficher des informations relatives à l'imprimante, modifier les paramètres de l'imprimante, de numérisation et de copie, effectuer des calibrages et des tests, etc. Le panneau avant affiche aussi des alertes (messages d'avertissement et d'erreur), selon les besoins.

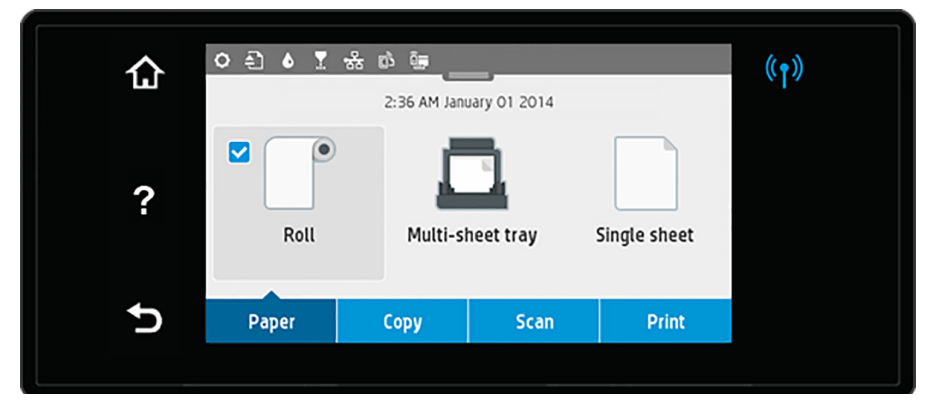

Le panneau de commande est doté d'une large zone centrale destinée à afficher les informations dynamiques d'affichage et les icônes. Dans la partie supérieure de la zone centrale, un tableau de bord affiche les icônes de l'écran d'accueil. Pour utiliser ces icônes, balayez l'état du tableau de bord vers le bas pour y accéder.

Sur les côtés gauche et droit, vous pouvez voir, à différents moments, jusqu'à quatre icônes fixes. Normalement, elles ne s'affichent pas toutes en même temps.

Au-dessus du panneau avant se situe la touche d'alimentation qui vous permet de mettre l'imprimante sous tension et hors tension. Cette touche est allumée lorsque l'imprimante est sous tension. Elle clignote lorsque l'imprimante passe de l'état sous tension à l'état hors tension et lorsque l'imprimante est en mode veille.

#### Icônes fixes à gauche et droit

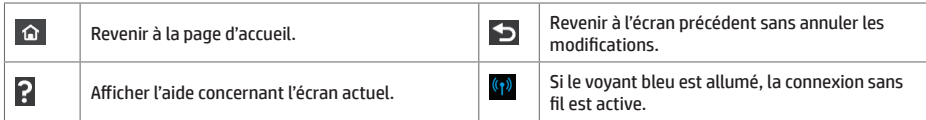

## Icônes de l'onglet Papier

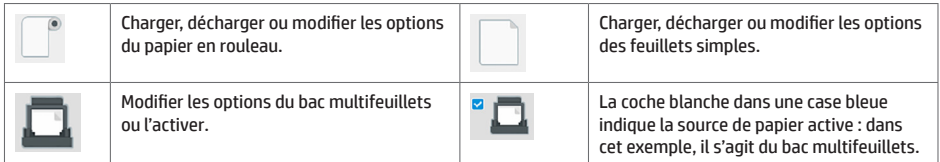

#### Icônes du tableau de bord

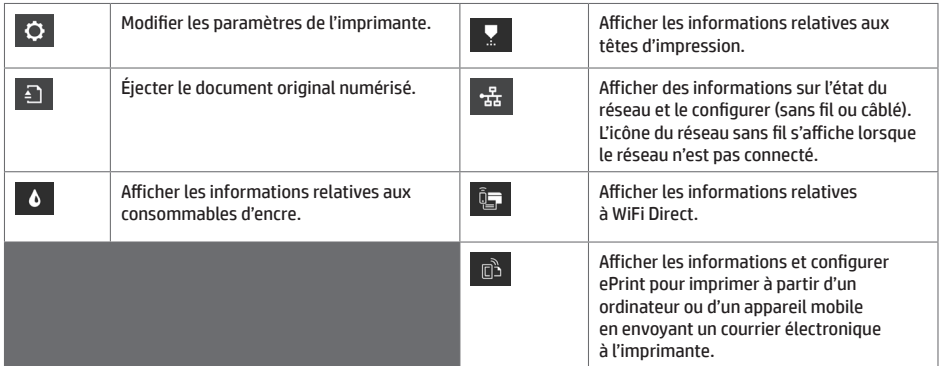

Si l'imprimante reste inactive pendant un certain temps, elle bascule en mode veille et l'écran du panneau de commande s'éteint.

Pour modifier le délai précédant le mode veille, appuyez sur , puis sur **Configuration de l'imprimante** > **Mode veille**. Vous pouvez définir un délai allant de 20 à 240 minutes.

L'imprimante sort du mode veille et affiche le panneau avant dès qu'il y une interaction externe.

Vous pouvez utiliser la fonction de désactivation automatique de l'imprimante pour la mettre automatiquement hors tension. Par exemple, si vous la définissez à 2 heures, l'imprimante se met hors tension après 2 heures d'inactivité. Ceci vous permet de faire davantage d'économies d'énergie.

## **Impression mobile**

Les solutions d'impression mobiles HP vous permettent d'imprimer directement à partir de votre smartphone ou de votre tablette en quelques étapes simples, où que vous soyez, à l'aide du système d'exploitation de votre périphérique portable ou en envoyant un courrier électronique à votre imprimante avec une pièce jointe aux formats PDF, TIFF ou JPEG.

- L'impression Apple iOS est activée via AirPrint, qui est fourni préinstallé dans les appareils iOS.
- Pour effectuer une impression avec Android, installez l'application HP Print Service à partir de Google Play. Si vous l'avez déjà installée vérifiez qu'elle est à jour. Vous pouvez obtenir la dernière version à partir de : https://play.google.com/store/apps/details?id=com.hp.android.printservice
- Vous pouvez également télécharger HP Smart pour améliorer vos capacités d'impression à partir d'un smartphone ou d'une tablette :

# Dernière version iOS à partir de https://itunes.apple.com/app/id469284907 # Dernière version Android à partir de https://play.google.com/store/apps/details?id=com.hp.printercontrol

- Pour activer l'impression par courrier électronique, vérifiez que le service est activé et récupérez l'adresse électronique de l'imprimante depuis le panneau avant.
- Pour plus d'informations, consultez le site www.hp.com/go/designjetmobility

#### Activer l'impression d'e-mails

- 1. Vérifiez que l'imprimante est bien connectée à Internet.
- 2. Activez les services Web lors de l'installation initiale de l'imprimante ou ultérieurement en appuyant sur <sup>da</sup>dans l'écran d'accueil et en suivant les instructions du panneau avant. Il peut être nécessaire de redémarrer l'imprimante si son microprogramme a été mis à jour.
- 3. Il s'agit d'une étape facultative : Si vous êtes l'administrateur de l'imprimante, connectez-vous à HP Connected (http://www.hpconnected.com) pour personnaliser l'adresse électronique de votre imprimante ou gérer sa sécurité pour l'impression à distance.

Félicitations, vous avez désormais terminé la configuration des services Web. Vous pouvez maintenant utiliser HP ePrint.

Pour obtenir les dernières informations, une assistance et les termes et conditions d'utilisation de HP Connected, accédez à l'adresse : http://www.hpconnected.com.

Vous pouvez également bénéficier de mises à jour automatiques du micrologiciel à l'issue de cette installation.

## **Messages d'erreur du panneau avant**

Si le message d'erreur affiché n'est pas répertorié dans cette section et que vous avez un doute quant à l'action à effectuer ou si l'action recommandée ne semble pas résoudre le problème, redémarrez l'imprimante. Si le problème demeure, contactez l'assistance HP.

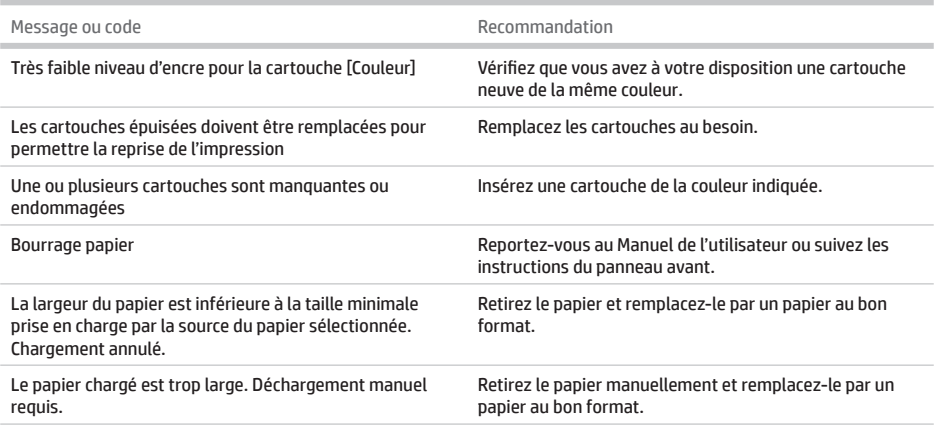

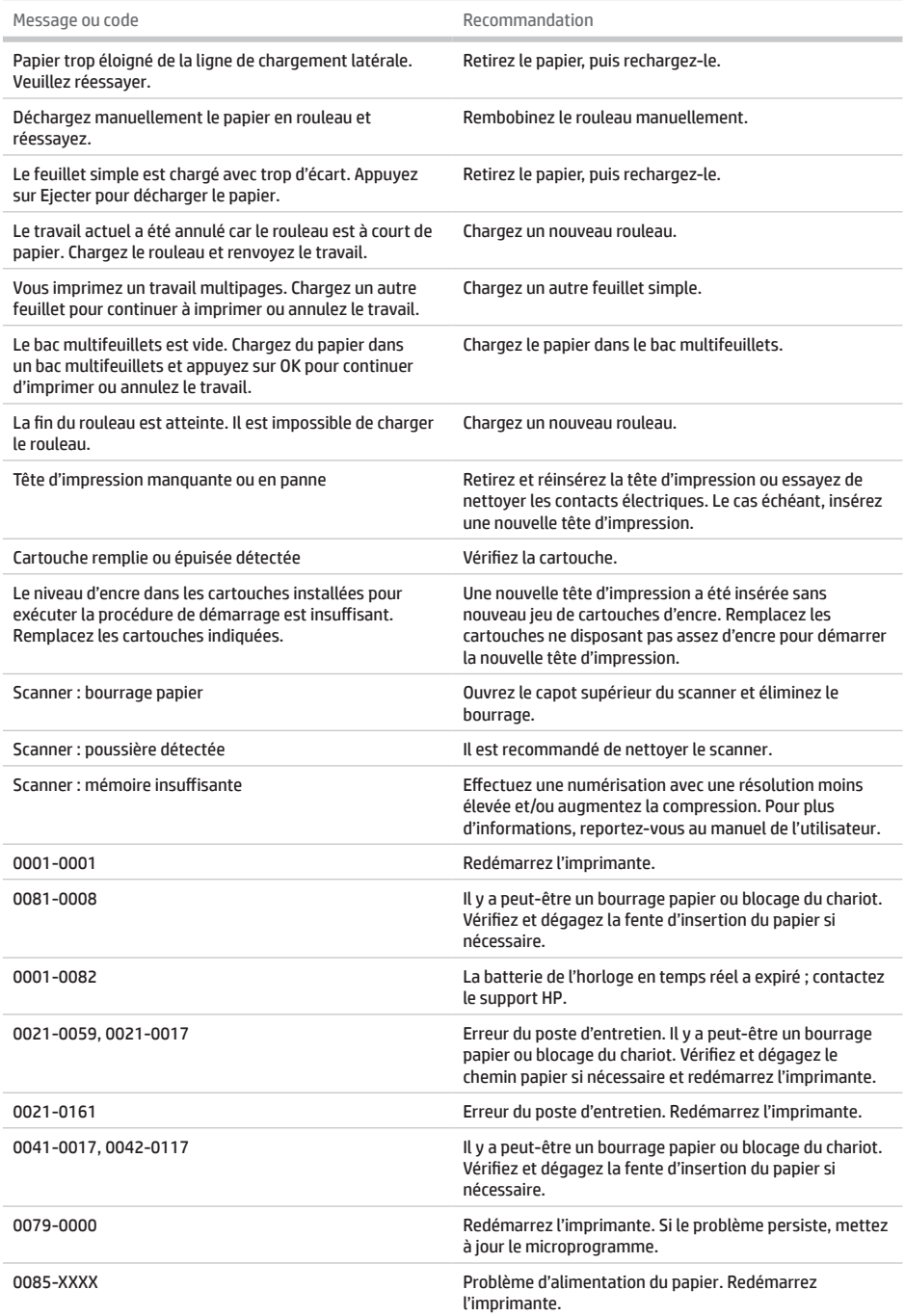

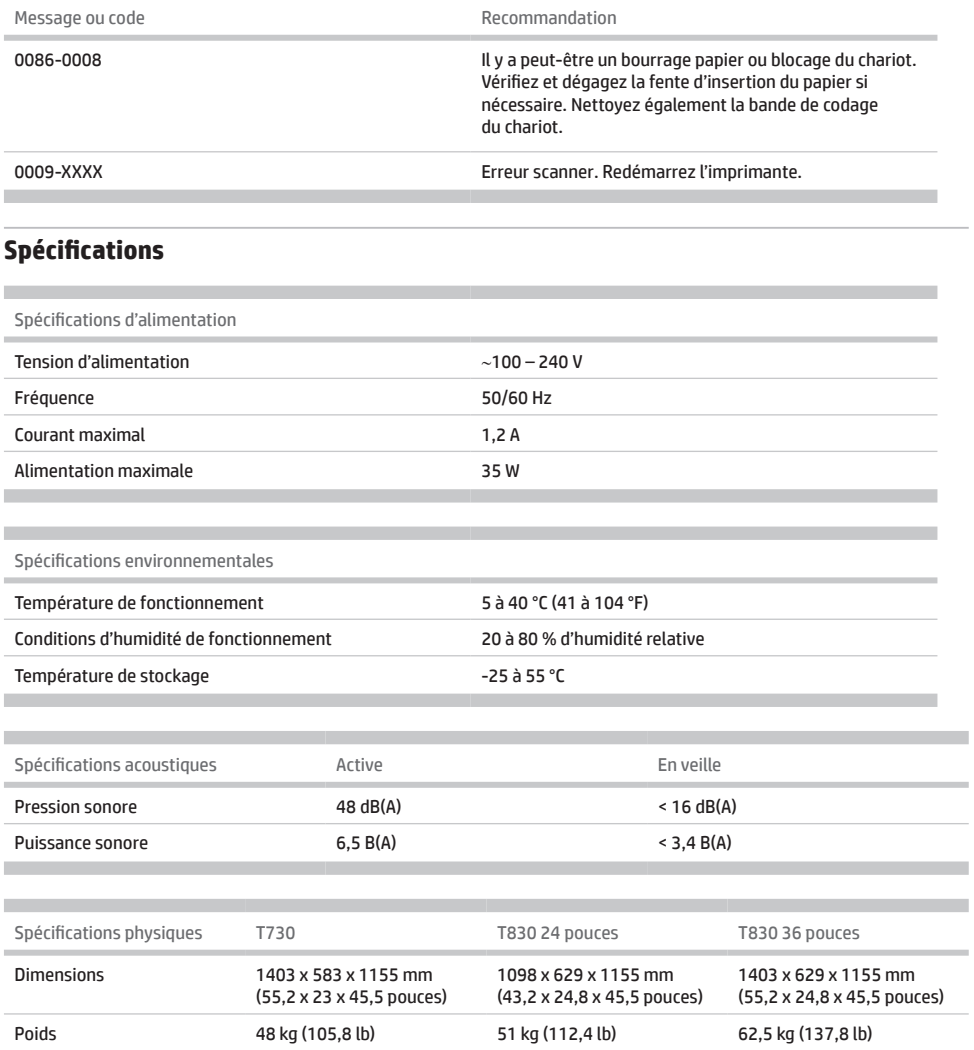

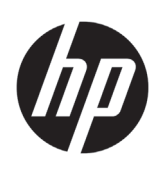

# HP DesignJet T730 Drucker HP DesignJet T830 Multifunktionsdruckerserie

# Einführende Informationen

## **Beschreibung**

Der HP DesignJet T730 Drucker ist ein Tintenstrahlfarbdrucker, der für großformatige Bilder hoher Qualität ausgelegt ist. Der T830 Drucker ist ein Tintenstrahl-Multifunktionsfarbdrucker, der für das Drucken, Scannen und Kopieren großformatiger Bilder hoher Qualität ausgelegt ist.

Dieses Einführungsdokument enthält rechtliche Hinweise und Sicherheitshinweise, eine Beschreibung zur Verwendung des Bedienfelds, eine Einführung in Web-Services und eine Auflistung möglicher Fehlermeldungen.

### **Rechtliche Hinweise**

© Copyright 2015, 2017 HP Development Company, L.P.

Inhaltliche Änderungen dieses Dokuments behalten wir uns ohne Ankündigung vor. Für HP Produkte und Dienstleistungen gelten ausschließlich die Bestimmungen in der Garantieerklärung des jeweiligen Produkts bzw. Dienstes. Aus dem vorliegenden Dokument sind keine weiterreichenden Garantieansprüche abzuleiten. HP haftet nicht für technische oder redaktionelle Fehler oder Auslassungen in diesem Dokument.

In einigen Ländern/Regionen liegt eine gedruckte eingeschränkte Gewährleistung von HP der Produktverpackung bei. In Ländern/Regionen, in denen die Gewährleistung nicht in gedruckter Form mitgeliefert wird, können Sie unter<http://www.hp.com/go/orderdocuments> eine gedruckte Kopie anfordern.

Sie finden die Konformitätserklärung durch Suchen von BCLAA-1508 unter<http://www.hp.eu/certificates>.

### **Wo befindet sich das Benutzerhandbuch?**

Das vollständige Benutzerhandbuch für den Drucker finden Sie auf der HP Support Website:

- <http://www.hp.com/go/T730/manuals>
- <http://www.hp.com/go/T830/manuals>

Weitere Informationen finden Sie auf der Website:

- <http://www.hp.com/go/T730/support/>
- <http://www.hp.com/go/T830/support/>

Sie finden die Software für Ihren Drucker unter:

- https[://www.hp.com/go/T730/](https://www.hp.com/go/T730/drivers)drivers
- https[://www.hp.com/go/T830/](https://www.hp.com/go/T830/drivers)drivers

Videos zur Verwendung des Druckers finden Sie unter:

- <http://www.hp.com/supportvideos>
- <http://www.youtube.com/HPSupportAdvanced>

## **Sicherheitsvorkehrungen**

Lesen Sie vor der Arbeit mit dem Gerät die folgenden Sicherheitshinweise sorgfältig durch, damit eine sichere Bedienung gewährleistet ist. Führen Sie keine anderen Arbeitsweisen oder Verfahren als die in diesem Dokument beschriebenen aus, da dies unter Umständen schwerwiegende Personenschäden bis hin zum Tod oder ein Brandrisiko zur Folge haben kann.

**VORSICHT:** Die Geräte müssen immer von zwei Personen getragen werden. Die schweren Rollen können zu einer starken Belastung des Rückens und zu Verletzungen führen. Es wird eine persönliche Schutzausrüstung empfohlen.

#### **Netzanschluss**

- Betreiben Sie den Drucker ausschließlich mit der auf dem Etikett angegebenen Netzspannung. Schließen Sie keine anderen Geräte an dieselbe Steckdose wie den Drucker an. Sie setzen sich sonst der Gefahr von Brand oder Stromschlag aus.
- Verwenden Sie ausschließlich das mit dem Gerät gelieferte HP Netzkabel. Das Netzkabel darf auf keinen Fall beschädigt, abgeschnitten oder repariert werden. Ansonsten besteht Brand- oder Stromschlaggefahr. Wenn das Netzkabel beschädigt ist, ersetzen Sie es durch ein von HP zugelassenes Netzkabel.
- Stellen Sie keine schweren Gegenstände auf das Netzkabel. Biegen und verdrehen Sie die Kabel nicht.
- Stecken Sie das Netzkabel fest und vollständig in die Wandsteckdose und in den entsprechenden Anschluss am Gerät ein. Bei nicht ordnungsgemäßen Kabelverbindungen besteht Brand- oder Stromschlaggefahr.
- Fassen Sie das Netzkabel nicht mit feuchten Händen an. Dies könnte einen Stromschlag zur Folge haben.
- Alle am Produkt angebrachten Warnungen und Anweisungen sind zu befolgen.

#### **Betrieb des Geräts**

- Achten Sie darauf, dass keine Metallgegenstände oder Flüssigkeiten (außer denen in den HP Reinigungskits oder in der Dokumentation erwähnten) in das Innere des Druckers gelangen. Sie setzen sich sonst Brand-, Stromschlag- oder anderen ernsten Gefahren aus.
- Greifen Sie auf keinen Fall während eines Druckvorgangs mit der Hand in das Gerät. Die beweglichen Teile im Inneren des Druckers können Verletzungen verursachen.
- Halten Sie Ihre Kleidung und Ihren Körper von den beweglichen Teilen des Geräts fern.
- Tragen Sie keine Hals- und Armbänder oder andere herabhängende Schmuck- oder Kleidungsstücke.
- Langes Haar sollte zurückgebunden werden, damit es nicht in das Gerät geraten kann.
- Die Belüftungsmaßnahmen für Ihren Standort, entweder "Büro" oder "Kopierer- und Druckerräume" sollten den örtlichen Umwelt-, Gesundheits- und Sicherheitsrichtlinien (EHS) entsprechen.
- Ziehen Sie den Stecker aus der Netzsteckdose, bevor Sie das Gerät reinigen.

#### **Warten des Geräts**

- Das Gerät enthält außer den vom HP Customer Self Repair-Programm abgedeckten Komponenten keine Teile, die vom Bediener gewartet werden können: siehe<http://www.hp.com/go/selfrepair/>. Lassen Sie Service- oder Wartungsarbeiten anderer Teile von einem qualifizierten Servicetechniker durchführen.
- Versuchen Sie nicht, den Drucker zu zerlegen oder zu reparieren. Im Inneren des Geräts kann eine gefährlich hohe elektrische Spannung auftreten. Es besteht Brand- oder Stromschlaggefahr.

#### **Vorsicht**

Schalten Sie in den folgenden Fällen das Gerät aus, und ziehen Sie das Netzkabel aus der Steckdose:

- Wenn aus dem Gerät Rauch austritt oder ein ungewöhnlicher Geruch wahrzunehmen ist.
- Wenn das Gerät ungewöhnliche Geräusche von sich gibt, die im Normalbetrieb nicht zu hören sind.
- Wenn Metallgegenstände oder Flüssigkeiten (außer den zur Reinigung und Wartung verwendeten) in das Innere des Geräts gelangt sind.
- Es liegt eine mechanische Beschädigung vor, oder das Gehäuse wurde beschädigt.
- Während eines Gewitters.
- Bei einem Stromausfall.
- Ein Netzkabel oder Netzstecker ist beschädigt.
- Der Drucker wurde umgestoßen.
- Der Drucker funktioniert nicht ordnungsgemäß.

## **Bedienfeld**

Das Bedienfeld ist eine berührungsempfindliche Anzeige mit einer grafischen Benutzeroberfläche. Es befindet sich auf der linken Vorderseite des Druckers. Hiermit können Sie den Drucker komplett steuern: Vom Bedienfeld aus können Sie drucken, scannen, kopieren, Informationen zum Multifunktionsdrucker abrufen, die Druckeinstellungen ändern, Kalibrierungen und Tests durchführen usw. Auf dem Bedienfeld werden gegebenenfalls auch Meldungen angezeigt (Warnungen und Fehlermeldungen).

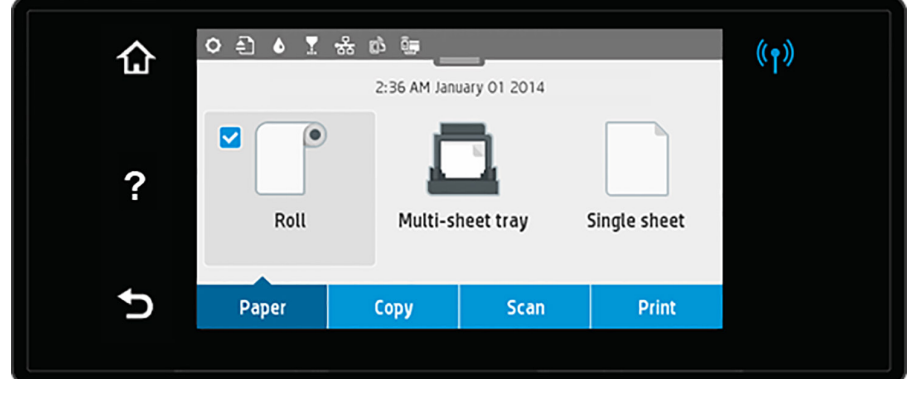

In einem großen Bereich in der Mitte des Bedienfelds werden dynamische Informationen und Symbole angezeigt. Am oberen Rand des mittleren Bereichs befindet sich ein Dashboard, auf dem die Symbole des Home-Bildschirm angezeigt werden. Zur Bedienung dieser Symbole streichen Sie über den Dashboard-Status, um auf das Dashboard zuzugreifen.

Links und rechts auf dem Bildschirm können Sie zu verschiedenen Zeiten bis zu vier feste Symbole sehen. Sie werden üblicherweise nicht gleichzeitig angezeigt.

Oberhalb des Bedienfelds befindet sich die Netztaste, mit der Sie den Drucker ein- und ausschalten können. Die Taste leuchtet, wenn der Drucker eingeschaltet ist. Sie blinkt, wenn der Drucker im Übergang zwischen Ein- und Ausschalten ist und wenn sich der Drucker im Energiesparmodus befindet.

#### Feste Symbole links und recht

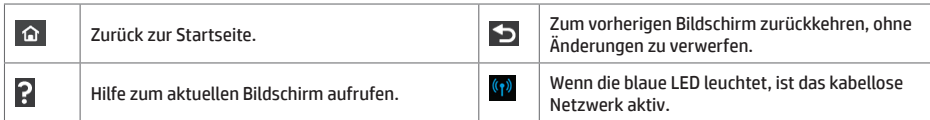

## Symbole für Papier-Registerkarte

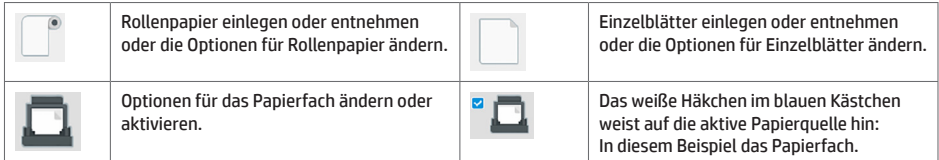

### Symbole hinzufügen

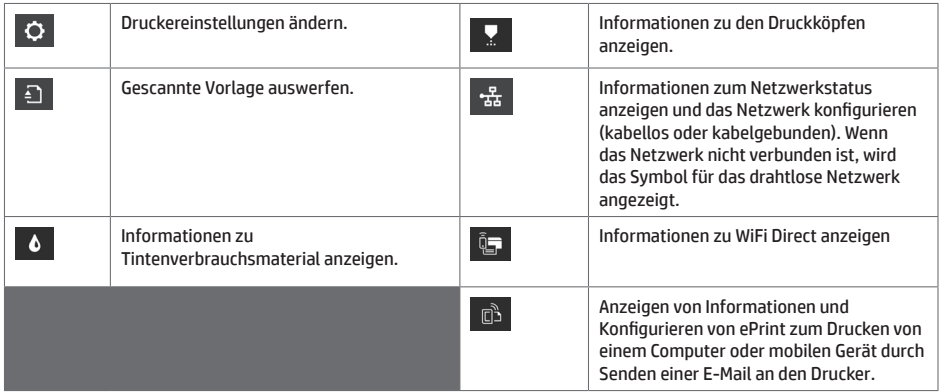

Wird der Drucker eine Weile nicht verwendet, wechselt er in den Energiesparmodus, und das vordere Bedienfeld wird ausgeschaltet.

Um die Zeitspanne bis zum Wechsel in den Energiesparmodus zu ändern, drücken Sie , dann **Druckereinrichtung** > **Ruhemodus**. Sie können für die Wartezeit einen Wert zwischen 20 und 240 Minuten einstellen.

Sobald eine Eingabe am Drucker stattfindet, wechselt er wieder in den Normalmodus, und das Bedienfeld wird wieder eingeschaltet.

Sie können den Drucker mit der automatischen Abschaltfunktion automatisch ausschalten. Wenn Sie die Funktion beispielsweise auf 2 Stunden einstellen, wird der Drucker nach 2-stündiger Inaktivität ausgeschaltet. Dadurch sparen Sie mehr Energie.

## **Mobiles Drucken**

Mit HP Mobile Printing Solutions können Sie mit wenigen einfachen Schritten direkt von Ihrem Smartphone oder Tablet drucken, egal, wo Sie sich gerade befinden; über das Betriebssystem Ihres Mobilgeräts oder durch Senden einer E-Mail mit PDF-, TIFF- oder JPEG-Anhang an den Drucker.

- Drucken unter Apple iOS wird über AirPrint aktiviert, das bei iOS-Geräten bereits vorinstalliert ist.
- Zum Drucken unter Android installieren Sie die "HP Print Service App" aus Google Play. Wenn diese bereits installiert ist, überprüfen Sie, ob sie aktuell ist. Sie erhalten die neueste Version unter: https://play.google.com/store/apps/details?id=com.hp.android.printservice
- Sie können auch HP Smart herunterladen, um die Funktionen zum Drucken von einem Smartphone oder Tablet zu verbessern:

# Neueste iOS-Version unter https://itunes.apple.com/app/id469284907 # Neueste Android-Version unter https://play.google.com/store/apps/details?id=com.hp.printercontrol

- Um das Drucken über E-Mail zu aktivieren, stellen Sie sicher, dass der Dienst aktiviert ist, und rufen Sie die E-Mail-Adresse des Druckers über das Bedienfeld ab.
- Weitere Informationen finden Sie im Internet unter www.hp.com/go/designjetmobility

#### E-Mail-Druck aktivieren

- 1. Stellen Sie sicher, dass der Drucker korrekt mit dem Internet verbunden ist.
- 2. Sie können die Einrichtung auch später vornehmen, indem Sie auf dem Home-Bildschirm  $\mathbb{G}^{\geq}$  tippen und die Anweisungen auf dem Bedienfeld befolgen. Der Drucker muss möglicherweise neu gestartet werden, falls eine Aktualisierung der Firmware vorgenommen wurde.
- 3. Dies ist eine optionaler Schritt: Wenn Sie der Druckeradministrator sind, melden Sie sich bei HP Connected an (http://www.hpconnected.com), um die E-Mail-Adresse Ihres Druckers anzupassen oder die Drucksicherheit für Remote-Druckvorgänge zu verwalten.

Herzlichen Glückwunsch, Sie haben die Einrichtung der Web-Services nun abgeschlossen. HP ePrint ist nun einsatzbereit.

Die neuesten Informationen, Support und Nutzungsbedingungen für HP Connected finden Sie unter: http://www.hpconnected.com.

Nach Ausführung dieses Setups können Sie auch von automatischen Firmware-Aktualisierungen profitieren.

## **Fehlermeldungen am Bedienfeld**

Wenn Sie eine Fehlermeldung erhalten, die hier nicht aufgeführt ist, und Sie sich nicht sicher sind, wie Sie darauf reagieren sollen, oder wenn sich das Problem durch die empfohlene Aktion nicht beheben lässt, starten Sie den Drucker neu. Wenn sich das Problem weiterhin nicht beheben lässt, wenden Sie sich an den HP Support.

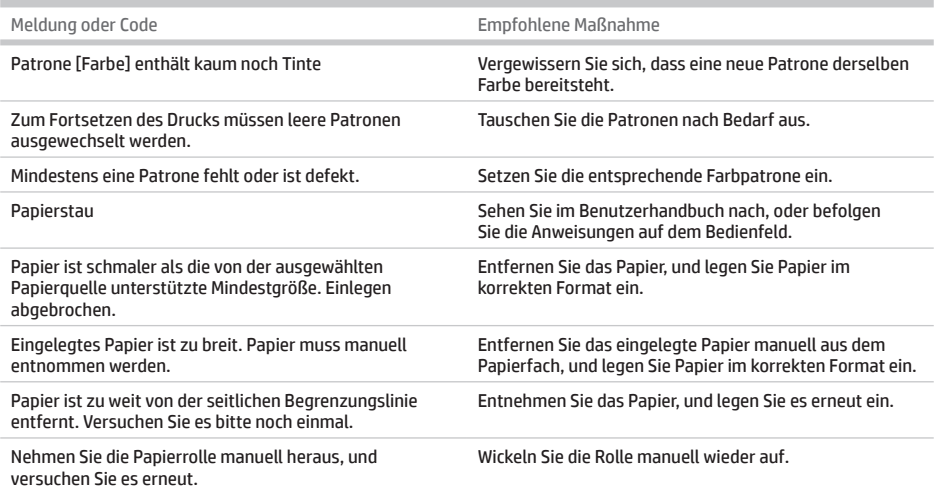

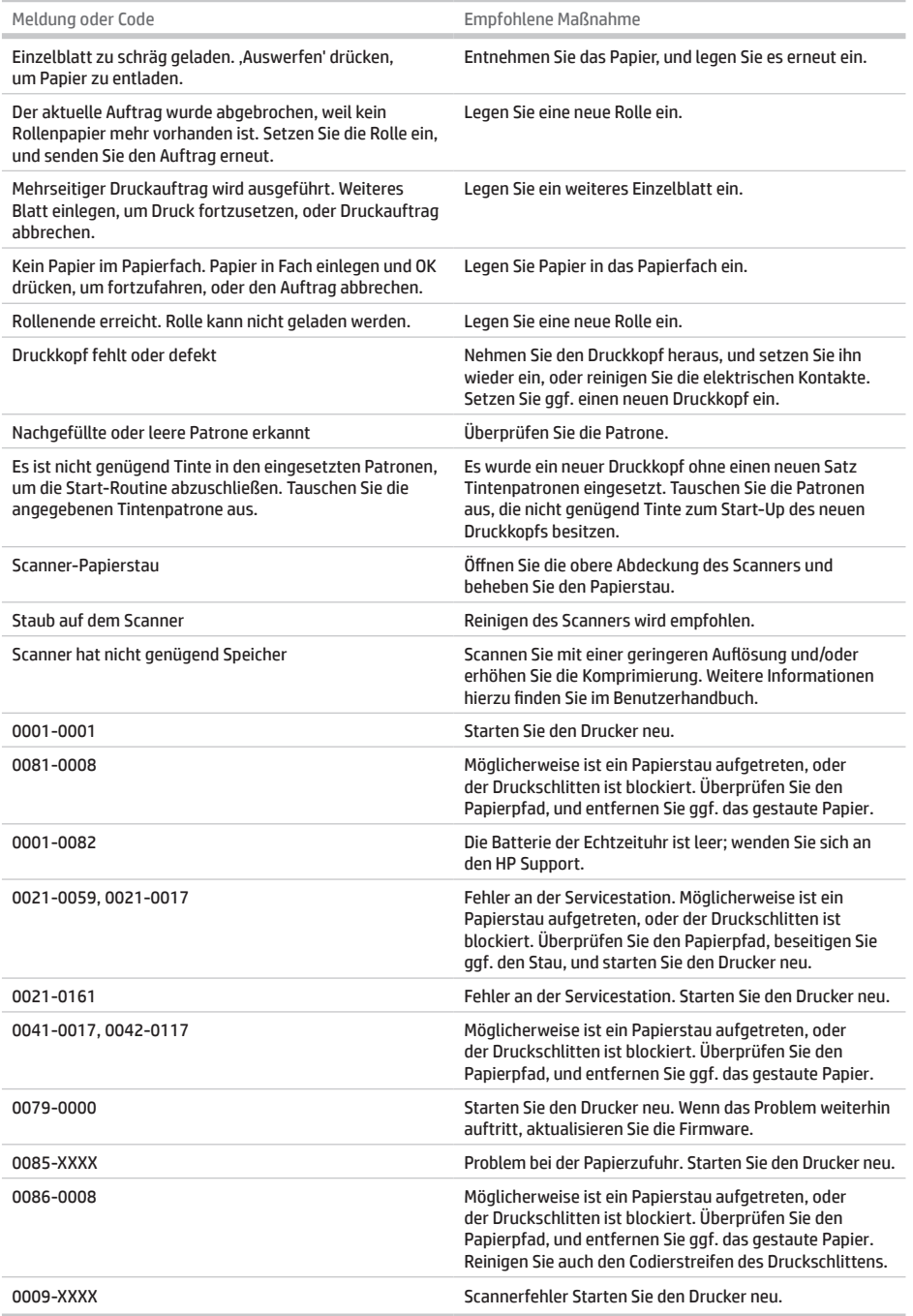

# **Technische Daten**

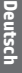

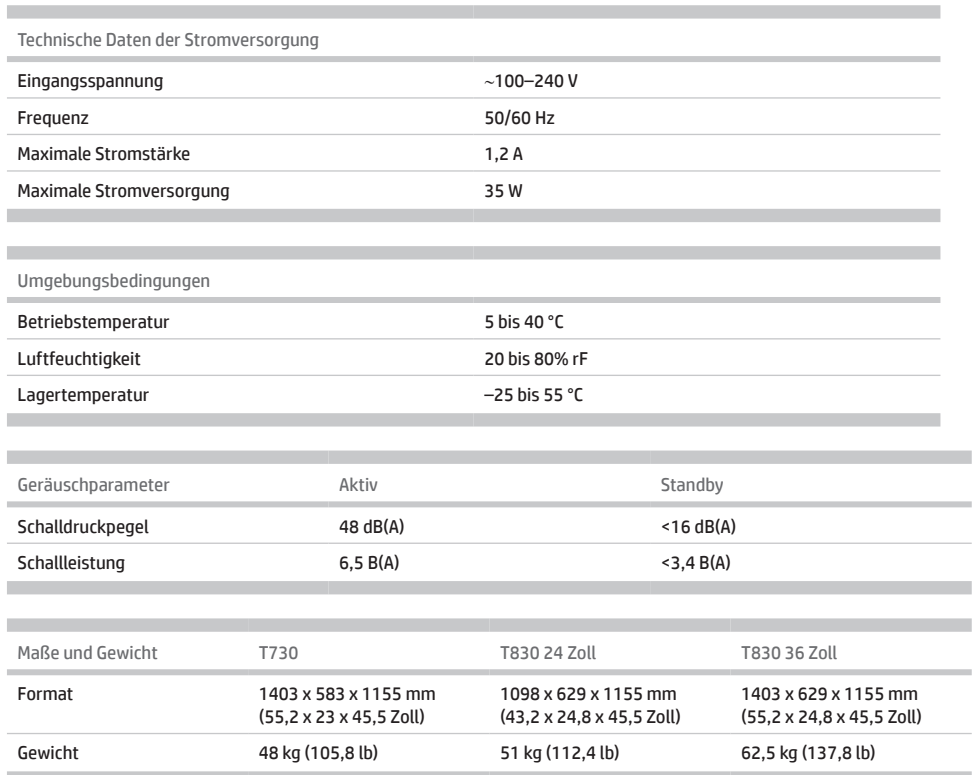

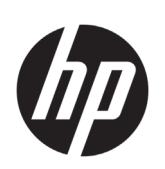

# Impresora HP DesignJet T730 Serie HP DesignJet T830 MFP

Información de introducción

# **¿En qué consiste?**

La impresora HP DesignJet T730 es una impresora de inyección de tinta a color diseñada para imprimir imágenes grandes y de gran calidad. La impresora multifunción de inyección de tinta a color T830 está diseñada para imprimir, escanear y copiar imágenes grandes y de gran calidad.

En este documento preliminar se incluyen los avisos legales y las instrucciones de seguridad, se describe el uso del panel frontal, se presentan los servicios web y se muestra una lista de los mensajes de error que pueden aparecer.

## **Avisos legales**

© Copyright 2015, 2017 HP Development Company, L.P.

La información contenida en este documento podrá ser modificada sin previo aviso. Las únicas garantías de los productos y servicios de HP se establecen en la declaración de garantía explícita adjunta a dichos productos y servicios. Nada de lo expuesto en este documento debe considerarse como una garantía adicional. HP no se hace responsable de los errores de editorial o técnicos u omisiones que contenga esta guía.

En algunos países/regiones, en la caja se incluye una Garantía limitada de HP impresa. En los países/regiones en los que la garantía no se suministra en formato impreso, puede solicitar una copia impresa mediante el sitio web <http://www.hp.com/go/orderdocuments>.

Puede encontrar la declaración de conformidad si busca BCLAA-1508 en <http://www.hp.eu/certificates>.

## **¿Dónde se encuentra la guía del usuario?**

La guía del usuario completa de su impresora está disponible en el sitio web de soporte de HP:

- <http://www.hp.com/go/T730/manuals>
- <http://www.hp.com/go/T830/manuals>

Puede encontrar información adicional en:

- <http://www.hp.com/go/T730/support/>
- <http://www.hp.com/go/T830/support/>

El software de la impresora lo puede encontrar en:

- https[://www.hp.com/go/T730/](https://www.hp.com/go/T730/drivers)drivers
- https[://www.hp.com/go/T830/](https://www.hp.com/go/T830/drivers)drivers

Puede encontrar vídeos sobre cómo utilizar la impresora en:

- <http://www.hp.com/supportvideos>
- <http://www.youtube.com/HPSupportAdvanced>

### **Precauciones de seguridad**

Antes de utilizar el equipo, lea las siguientes precauciones de seguridad para asegurarse de utilizar adecuadamente el equipo. No lleve a cabo ninguna operación o procedimiento distintos a los que se describen en este documento, de lo contrario podría ocasionar la muerte, lesiones personales graves o un incendio.

**PRECAUCIÓN:** La manipulación del equipo requiere al menos dos personas. Se debe tener cuidado para evitar sobrecargas o lesiones de espalda. Se recomienda el uso de un equipo de protección personal.

#### **Conexión de suministro eléctrico**

- Use el voltaje de alimentación indicado en la etiqueta. Evite sobrecargar la toma de alimentación del equipo con varios dispositivos. De lo contrario, podría provocar un incendio o una descarga eléctrica.
- Utilice solo el cable eléctrico suministrado con el equipo por HP. No dañe, corte ni repare el cable de alimentación. Un cable de alimentación dañado podría suponer riesgo de incendio o descargas eléctricas. Sustituya un cable de alimentación dañado por un cable de alimentación aprobado por HP.
- No coloque objetos pesados en el cable de alimentación; No doble los cables ni los coloque en posiciones torcidas.
- Inserte completamente el cable de alimentación de forma segura en la toma de pared y en la entrada del equipo. Una conexión deficiente puede provocar un incendio o descargas eléctricas.
- No manipule el cable de alimentación con las manos mojadas. Si lo hace, podría provocar descargas eléctricas.
- Respete todos los avisos e instrucciones indicadas en el producto.

#### **Funcionamiento del equipo**

- No permita que ningún metal o líquido (excepto los que se utilizan en los kits de limpieza de HP o aquellos que se especifiquen en la documentación del usuario) entre en contacto con las partes internas del equipo. De lo contrario, puede producirse fuego, descargas eléctricas u otros peligros graves.
- No inserte la mano en el equipo mientras imprime. Las piezas móviles del interior del equipo pueden provocar lesiones.
- Mantenga la ropa y todas las partes del cuerpo lejos de las piezas móviles del equipo.
- Evite el uso de collares, brazaletes y otros objetos colgantes.
- Si tiene el cabello largo, intente llevarlo recogido de forma que no caiga sobre el equipo.
- Las medidas de ventilación de su ubicación, ya sea la oficina o las salas de impresoras o de fotocopias, deben cumplir las directrices y normativas de seguridad y de salud ambiental locales.
- Desconecte la unidad de la toma de pared antes de limpiarla.

#### **Reparación del equipo**

- En el interior del equipo no existe ninguna pieza que el usuario pueda reparar, a excepción de las que cubre el programa de reparación por parte del cliente de HP. Consulte<http://www.hp.com/go/selfrepair/>. Deje la reparación del resto de piezas en manos de un representante del servicio técnico cualificado.
- No desmonte ni repare el equipo usted mismo. Hay voltajes peligrosos dentro del equipo que pueden provocar un incendio o descargas eléctricas.

#### **Precaución**

Apague el equipo y desenchufe el cable de alimentación de la toma en cualquiera de las situaciones siguientes:

- Si sale humo del equipo o se desprende un olor raro.
- Si el equipo emite ruidos no habituales durante el funcionamiento normal.
- Si un trozo de metal o un líquido (que no forme parte de las rutinas de limpieza y mantenimiento) toca las partes internas del equipo.
- Hay algún daño mecánico o en la carcasa.
- Durante una tormenta.
- Durante un corte de suministro eléctrico.
- El cable de alimentación o el enchufe está dañado.
- Se ha caído el equipo.
- El equipo no funciona con normalidad.

## **Panel frontal**

El panel frontal es una pantalla táctil que dispone de una interfaz de usuario gráfica; se encuentra en la parte delantera de la impresora, a la izquierda. Le permite controlar completamente la impresora: desde el panel frontal puede imprimir, escanear, copiar o ver información sobre la impresora, cambiar la configuración de la impresora, realizar calibraciones y pruebas, etcétera. En el panel frontal también se muestran alertas (mensajes de advertencia y de error) cuando es necesario.

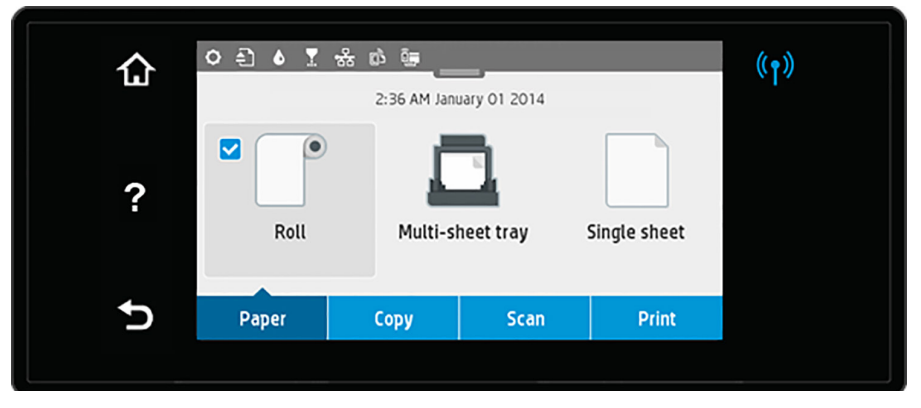

El panel frontal tiene una gran zona central en la que se muestra información e iconos dinámicos. En la parte superior de la zona central, hay un panel que muestra los iconos de la pantalla de inicio. Para interactuar con estos iconos, deslice hacia abajo el estado del panel para acceder a este.

A la izquierda y a la derecha de la pantalla se pueden observar hasta cuatro iconos fijos en distintos momentos. No suelen mostrarse todos a la vez.

Sobre el panel frontal se encuentra la tecla de encendido, que permite encender o apagar la impresora. Cuando la impresora está encendida, la tecla se ilumina. Parpadea cuando la impresora está pasando de encendido y apagado y cuando la impresora está en modo de reposo.

#### Iconos fijos a la izquierda y a la derecha

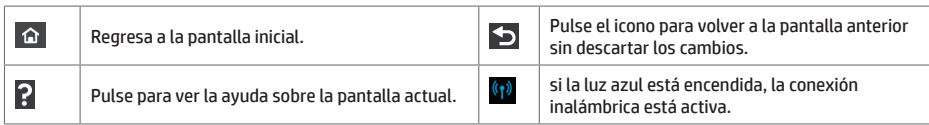

#### Iconos de la ficha de pape

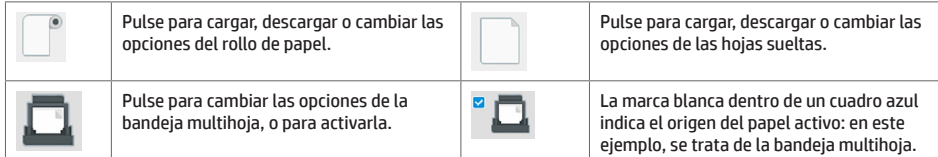

### Iconos del panel

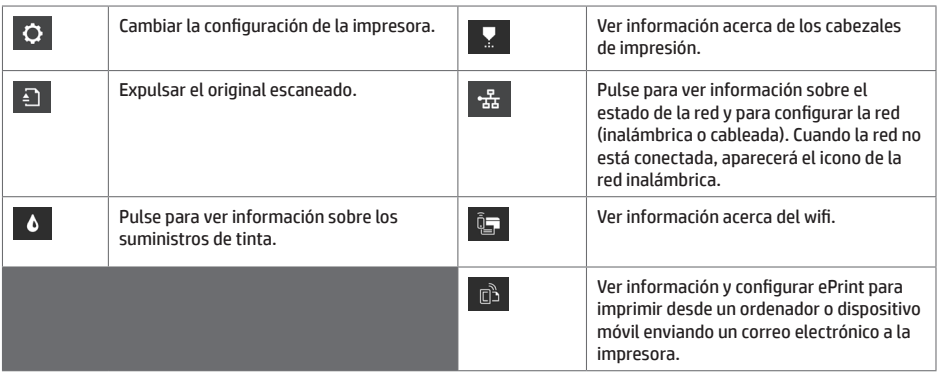

Si la impresora permanece inactiva durante un tiempo, pasa al modo de suspensión y se apaga la pantalla del panel frontal.

Para cambiar el tiempo que debe transcurrir antes de pasar al modo de reposo, pulse <sup>Q</sup>, después Configuración de la **impresora** > **Suspensión**. Puede establecer el tiempo desde 20 a 240 minutos.

Si se produce alguna interacción externa con la impresora, ésta sale del modo de suspensión y se enciende la pantalla del panel frontal.

Puede utilizar la función de apagado automático de la impresora para apagar la impresora automáticamente. Por ejemplo, si establece este valor en 2 horas, la impresora se apagará transcurridas 2 horas de inactividad. De este modo podrá ahorrar más energía.

## **Impresión Móvil**

Con las soluciones de impresión móvil HP puede imprimir directamente desde su smartphone o tablet en tres pasos sencillos desde donde se encuentre; con el sistema operativo del dispositivo móvil o enviando un correo electrónico a su impresora con un archivo PDF, TIFF o JPEG adjunto.

- La impresión desde iOS de Apple se activa mediante AirPrint, que está preinstalado en los dispositivos iOS.
- Para la impresión desde Android, instale la aplicación HP Print Service desde Google Play. Si ya la ha instalado, compruebe que esté actualizada. Puede obtener la versión más reciente en: https://play.google.com/store/apps/details?id=com.hp.android.printservice
- También puede descargar HP Smart para mejorar las capacidades de impresión desde un smartphone o tablet: # Última versión de iOS en https://itunes.apple.com/app/id469284907 # Última versión de Android en https://play.google.com/store/apps/details?id=com.hp.printercontrol
- Para activar la impresión por correo electrónico, asegúrese de que el servicio esté activado y recupere la dirección de correo electrónico de la impresora desde el panel frontal.
- Para obtener más información, visite www.hp.com/go/designjetmobility

#### Activar impresión por correo electrónico

- 1. Asegúrese de que la impresora esté conectada correctamente a Internet.
- م 2. Puede activar los servicios web durante la configuración inicial de la impresora o más tarde, tocando en la pantalla de inicio y siguiendo las instrucciones del panel frontal. Puede que sea necesario reiniciar la impresora si se ha actualizado el firmware.
- 3. Se trata de un paso opcional: Si es el administrador de la impresora, inicie sesión en HP Connected (http://www.hpconnected.com) para personalizar la dirección de correo electrónico de su impresora o administrar la seguridad de ePrinter para la impresión remota.

Enhorabuena, ha finalizado la configuración de los servicios web. Ya puede usar HP ePrint.

Para obtener la información más reciente, asistencia y las condiciones de uso de HP Connected, consulte http://www.hpconnected.com.

También puede beneficiarse de las actualizaciones de firmware automáticas después de seguir esta configuración.

## **Mensajes de error del panel frontal**

Si aparece un mensaje de error que no se muestra aquí y tiene dudas sobre la respuesta correcta, o si parece que la acción recomendada no soluciona el problema, pruebe a reiniciar la impresora. Si el problema persiste, póngase en contacto con los servicios de Soporte de HP.

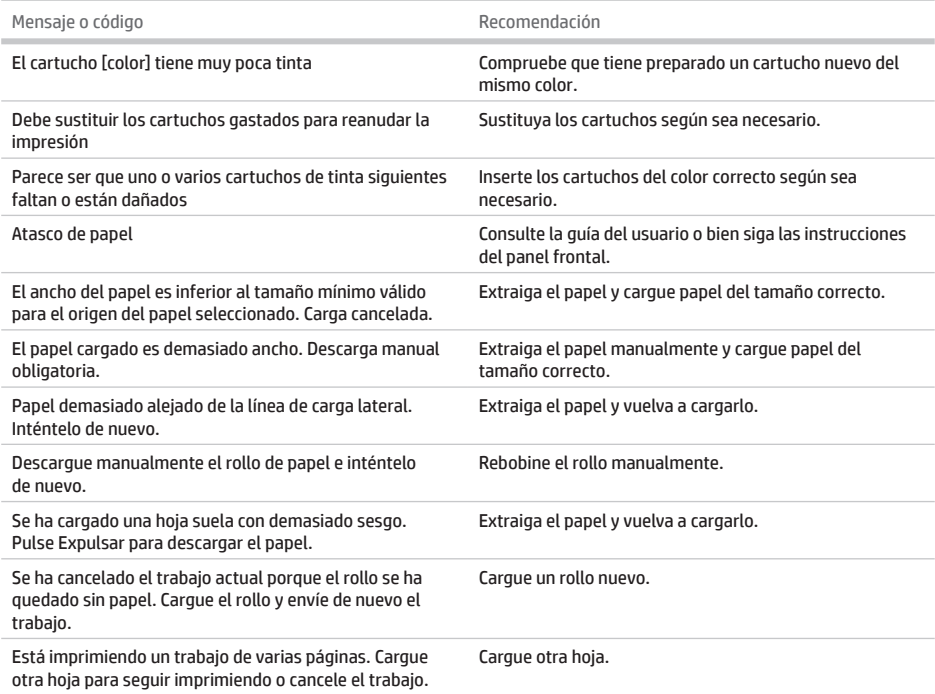

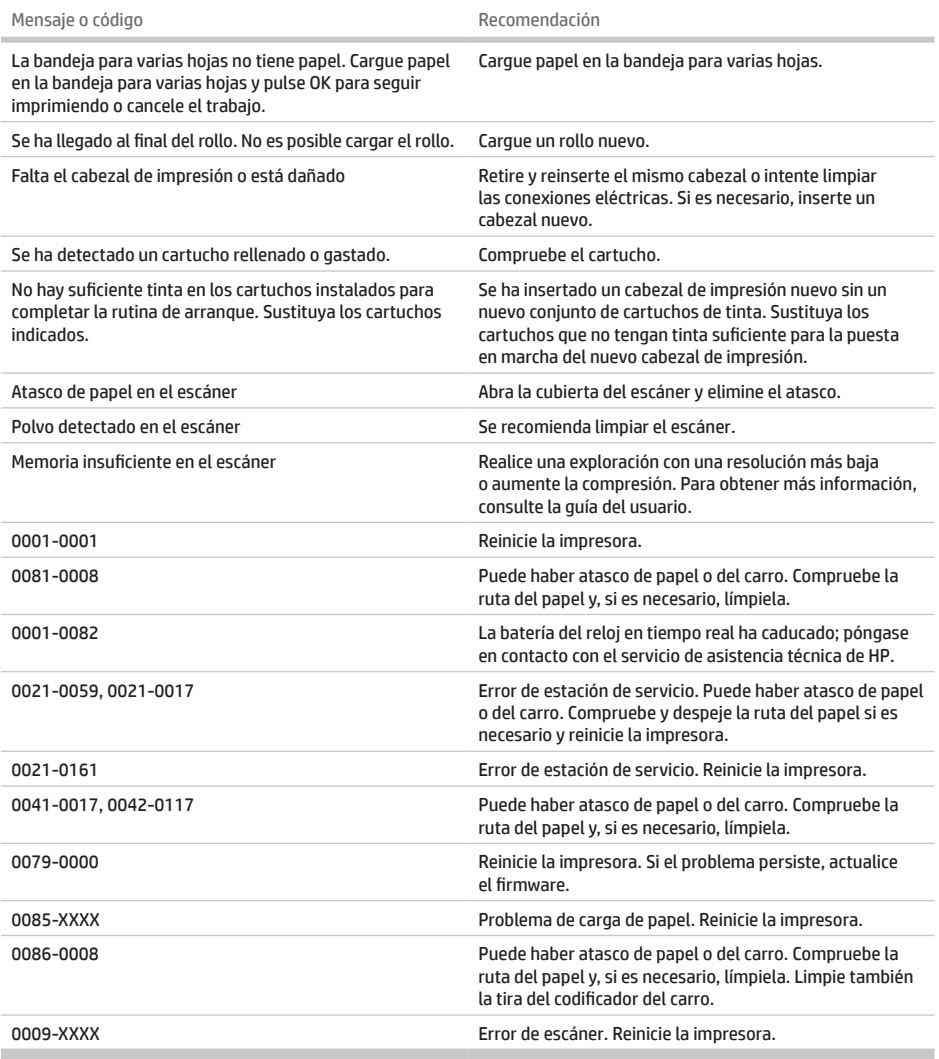

# **Especificaciones**

ń

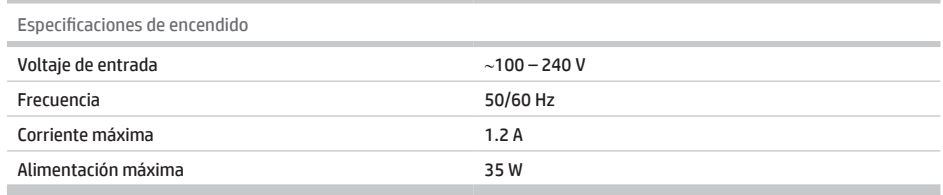

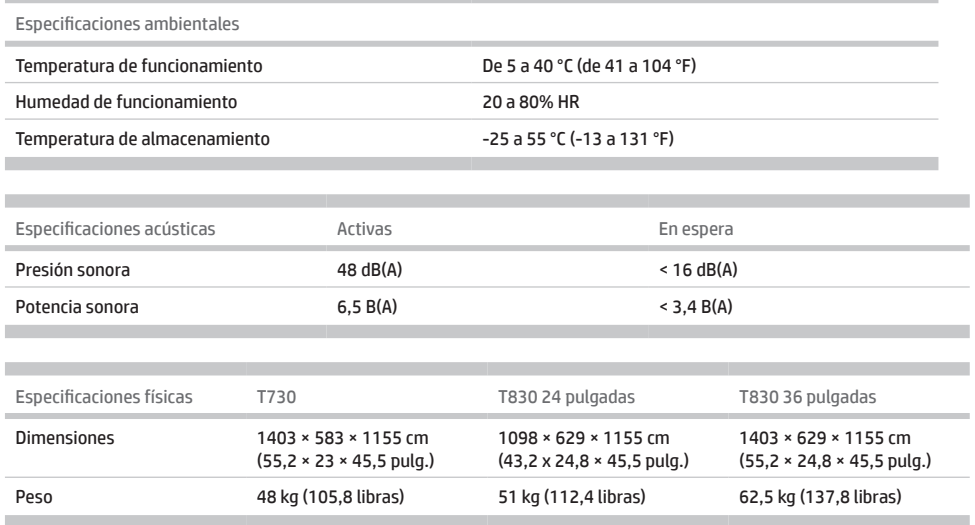

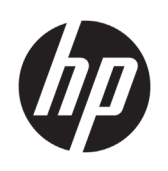

# Stampante HP DesignJet T730 Stampante multifunzione HP DesignJet serie T830

# Informazioni introduttive

# **Descrizione**

HP DesignJet T730 è una stampante a getto d'inchiostro a colori per la stampa di immagini di grande formato di alta qualità. La stampante multifunzione a getto d'inchiostro a colori T830 è progettata per la stampa, la scansione e la copia di immagini di grande formato di alta qualità.

Questo documento introduttivo include le note legali e le istruzioni sulla sicurezza, descrive l'uso del pannello frontale, presenta i servizi Web ed elenca i possibili messaggi di errore.

### **Note legali**

© Copyright 2015, 2017 HP Development Company, L.P.

Le informazioni contenute nel presente documento sono soggette a modifica senza preavviso. Le sole garanzie relative ai prodotti e ai servizi HP sono esposte sotto forma di dichiarazioni di garanzia esplicita che accompagnano tali prodotti e servizi. Nulla di quanto qui contenuto potrà essere interpretato come un elemento atto a costituire una garanzia ulteriore. HP declina ogni responsabilità per eventuali omissioni ed errori tecnici o editoriali contenuti nel presente documento.

In alcuni paesi/regioni, nella confezione è inclusa una copia stampata della Garanzia limitata HP. Nei paesi/nelle regioni in cui la garanzia non è fornita in formato cartaceo, è possibile richiederne una copia stampata dalla pagina <http://www.hp.com/go/orderdocuments>.

È possibile trovare la dichiarazione di conformità cercando BCLAA-1508 all'indirizzo [http://www.hp.eu/certificates.](http://www.hp.eu/certificates)

## **Dove si trova la documentazione**

La guida per l'utente completa di questa stampante è disponibile sul sito Web dell'assistenza HP:

- <http://www.hp.com/go/T730/manuals>
- <http://www.hp.com/go/T830/manuals>

Ulteriori informazioni sono disponibili alla pagina:

- <http://www.hp.com/go/T730/support/>
- <http://www.hp.com/go/T830/support/>

È possibile trovare il software per la stampante all'indirizzo:

- https[://www.hp.com/go/T730/](https://www.hp.com/go/T730/drivers)drivers
- https[://www.hp.com/go/T830/](https://www.hp.com/go/T830/drivers)drivers

È possibile trovare i video su come utilizzare la stampante all'indirizzo:

- <http://www.hp.com/supportvideos>
- <http://www.youtube.com/HPSupportAdvanced>

### **Precauzioni per la sicurezza**

Prima di utilizzare l'apparecchiatura, leggere le seguenti misure di sicurezza per assicurarsi che l'apparecchiatura venga utilizzata in modo corretto. Eseguire solo le operazioni o le procedure descritte in questo documento per evitare rischi di decesso, lesioni personali gravi o incendi.

**ATTENZIONE:** per maneggiare l'apparecchiatura sono sempre richieste due persone. È necessario fare attenzione per evitare strappi muscolari alla schiena e/o lesioni. Si consiglia l'utilizzo di dispositivi di protezione personale.

#### **Collegamento alla rete elettrica**

- Utilizzare la tensione di alimentazione specificata sull'etichetta. Non sovraccaricare la presa elettrica dell'apparecchiatura collegando più dispositivi. L'inosservanza di questa istruzione può causare incendi o pericolo di scosse elettriche.
- Utilizzare solo il cavo elettrico fornito da HP con l'apparecchiatura. Non danneggiare, tagliare o riparare il cavo di alimentazione. Un cavo di alimentazione danneggiato può provocare incendi o scosse elettriche. Sostituire un cavo di alimentazione danneggiato con un altro cavo approvato da HP.
- Non collocare oggetti pesanti sul cavo di alimentazione; non piegare i cavi o forzarli in posizioni contorte.
- Inserire saldamente il cavo di alimentazione nella presa a muro e nell'ingresso dell'apparecchiatura. Una connessione non eseguita correttamente può causare incendi o scosse elettriche.
- Non toccare il cavo di alimentazione con le mani bagnate. L'inosservanza di questa istruzione può comportare un pericolo di scosse elettriche.
- Osservare tutte le avvertenze e le istruzioni indicate sul prodotto.

#### **Funzionamento dell'apparecchiatura**

- Impedire che metalli o liquidi (ad eccezione di quelli utilizzati nei kit di pulizia di HP o specificati nella documentazione per l'utente) entrino in contatto con le parti interne dell'apparecchiatura. Questo potrebbe causare incendi, scosse elettriche o altre situazioni pericolose.
- Non toccare l'interno dell'apparecchiatura mentre è in funzione. Le parti mobili interne potrebbero causare danni alla persona.
- Stare distanti e tenere lontano i vestiti dalle parti mobili dell'apparecchiatura.
- Evitare di indossare collane, braccialetti e altri oggetti pendenti.
- Le persone con capelli lunghi devono proteggerli per evitare che cadano o si impiglino nell'apparecchiatura.
- Le misure per la ventilazione relative alla propria sede, sia che si tratti dell'ufficio che delle stanze delle stampanti, devono soddisfare le normative e le linee guida locali di ambiente, salute e sicurezza (EHS, Environment, Health, Safety).
- Prima di effettuare la pulizia, scollegare la stampante dalla presa a muro.

#### **Manutenzione dell'apparecchiatura**

- All'interno dell'apparecchiatura non sono presenti parti riparabili dall'utente, ad eccezione di quelle coperte dal programma Customer Self Repair di HP: vedere<http://www.hp.com/go/selfrepair/>. Per assistenza relativa ad altre parti, rivolgersi a personale qualificato.
- Non smontare o riparare l'apparecchiatura da soli. All'interno dell'apparecchiatura sono presenti componenti che funzionano a tensioni pericolose in grado di causare incendi o scosse elettriche.

#### **Attenzione**

Spegnere l'apparecchiatura e staccare il cavo di alimentazione dalla presa elettrica nei seguenti casi:

- in presenza di fumo o odori insoliti provenienti dall'apparecchiatura;
- se l'apparecchiatura emette uno strano rumore durante il normale funzionamento;
- se un pezzo di metallo o un liquido (diverso da quello utilizzato per la manutenzione e la pulizia ordinarie) entra in contatto con le parti interne dell'apparecchiatura;
- si è verificato un danno alla meccanica o a uno dei moduli;
- in caso di temporale;
- in caso di interruzioni di corrente;
- il cavo di alimentazione o la presa sono danneggiati;
- l'apparecchiatura è caduta;
- l'apparecchiatura non funziona normalmente.

# **Il pannello frontale**

Il pannello frontale è uno schermo tattile dotato di un'interfaccia grafica utente; si trova sulla parte anteriore sinistra della stampante consente di controllare tutte le funzionalità della stampante: dal pannello frontale è possibile copiare, eseguire scansioni o stampare, visualizzare informazioni sulla stampante, modificare le impostazioni della stampante, eseguire calibrazioni e test e così via. Se necessario, sul pannello frontale vengono inoltre visualizzati gli avvisi (avvertenze e messaggi di errore).

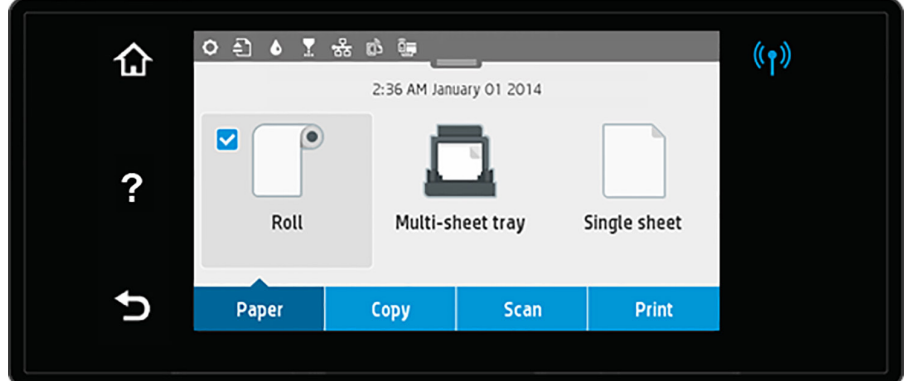

Il pannello frontale è dotato di un'ampia area centrale per la visualizzazione delle icone e delle informazioni dinamiche. Nella parte superiore dell'area centrale è presente un dashboard che visualizza le icone della schermata iniziale. Per interagire con queste icone, scorrere rapidamente verso il basso lo stato del dashboard per accedere al dashboard.

Sul lato destro e sinistro della schermata è possibile visualizzare fino a quattro icone fisse in momenti diversi. Solitamente non vengono visualizzate nello stesso momento.

Nella parte superiore del pannello frontale si trova il tasto di alimentazione per spegnere o accendere la stampante. Questo tasto è illuminato quando la stampante è accesa e Lampeggia quando la stampante passa dalla fase di accensione a quella di spegnimento e viceversa e quando la stampante è in modalità di sospensione.

#### Icone fisse a sinistra e a destra

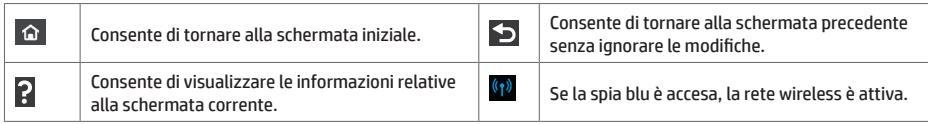

Icone della scheda Carta

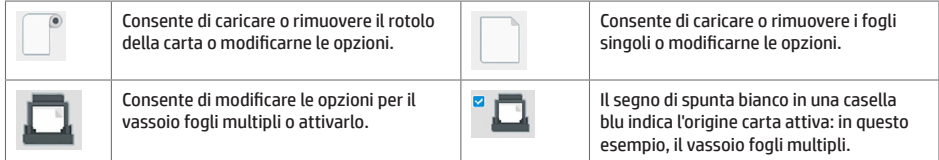

#### Icone del dashboard

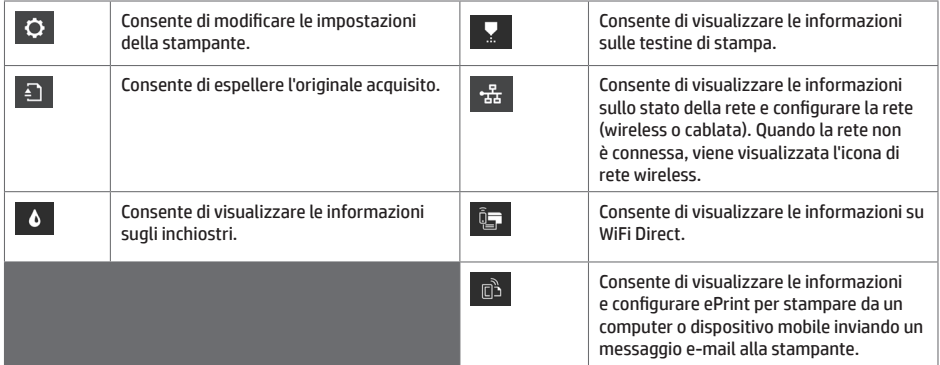

Se la stampante rimane inutilizzata per un certo periodo di tempo, passa in modalità di sospensione e il display del pannello frontale si spegne.

Per modificare il tempo che trascorre prima del passaggio della stampante alla modalità di sospensione, premere O quindi **Impostazione stampante** > **Modalità di sospensione**. È possibile impostare il tempo su un intervallo compreso tra 20 e 240 minuti.

Se viene intrapresa un'azione esterna, la stampante esce dalla modalità di sospensione e il display del pannello frontale si accende.

È possibile utilizzare la funzione di spegnimento automatico per spegnere la stampante senza intervento manuale. Ad esempio, se si imposta il tempo su 2 ore, la stampante si spegnerà dopo 2 ore di inattività. In questo modo, si risparmia più energia.

## **Soluzioni "mobile" per la stampa**

Con le soluzioni di stampa mobile HP è possibile stampare direttamente dallo smartphone o dal tablet in pochi semplici passi ovunque ci si trovi, utilizzando il sistema operativo del proprio dispositivo mobile o inviando un messaggio e-mail alla stampante con un allegato PDF, TIFF o JPEG.

- La stampa in iOS è abilitata tramite AirPrint, che viene fornito preinstallato nei dispositivi iOS.
- Per la stampa in Android, installare l'app HP Print Service da Google Play. Se l'app è già stata installata, verificare che sia aggiornata. È possibile scaricare la versione più recente da: https://play.google.com/store/apps/details?id=com.hp.android.printservice
- È anche possibile scaricare HP Smart per ottimizzare le capacità di stampa da uno smartphone o tablet: # Ultima versione iOS da https://itunes.apple.com/app/id469284907 # Versione Android più recente da https://play.google.com/store/apps/details?id=com.hp.printercontrol
- Per abilitare la stampa via e-mail, assicurarsi che il servizio sia attivato e recuperare l'indirizzo e-mail della stampante dal pannello frontale.
- Per ulteriori informazioni, visitare www.hp.com/go/designjetmobility

#### Abilitare la stampa da e-mail

- 1. Assicurarsi che la stampante sia collegata a Internet.
- 2. Abilitare i servizi Web durante l'impostazione iniziale della stampante o successivamente toccando **nella** nella schermata iniziale e seguendo le istruzioni del pannello frontale. È possibile che sia necessario riavviare la stampante se è stato aggiornato il firmware.
- 3. Operazione opzionale: se si è l'amministratore della stampante, accedere a HP Connected (http://www.hpconnected.com) per personalizzare l'indirizzo e-mail della stampante o gestire la protezione della stampante per la stampa remota.

È stata completata la configurazione dei servizi Web. HP ePrint è pronto all'uso.

Per informazioni aggiornate, assistenza e condizioni d'uso di HP Connected, vedere http://www.hpconnected.com.

È inoltre possibile utilizzare gli aggiornamenti firmware automatici dopo aver seguito questa impostazione.

# **Messaggi di errore del pannello frontale**

Se viene visualizzato un messaggio di errore non incluso nella tabella seguente e non si è sicuri su come procedere o se l'azione consigliata non risolve il problema, provare a riavviare la stampante. Se il problema persiste, contattare l'assistenza HP.

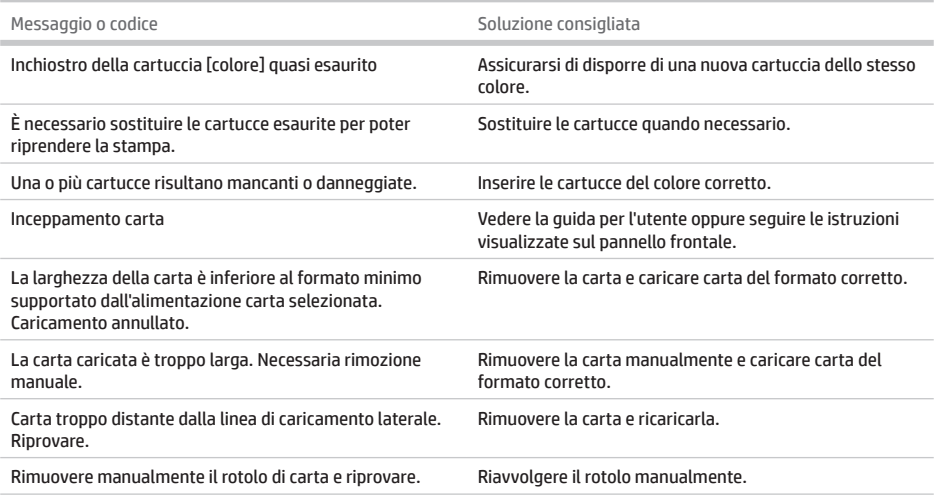

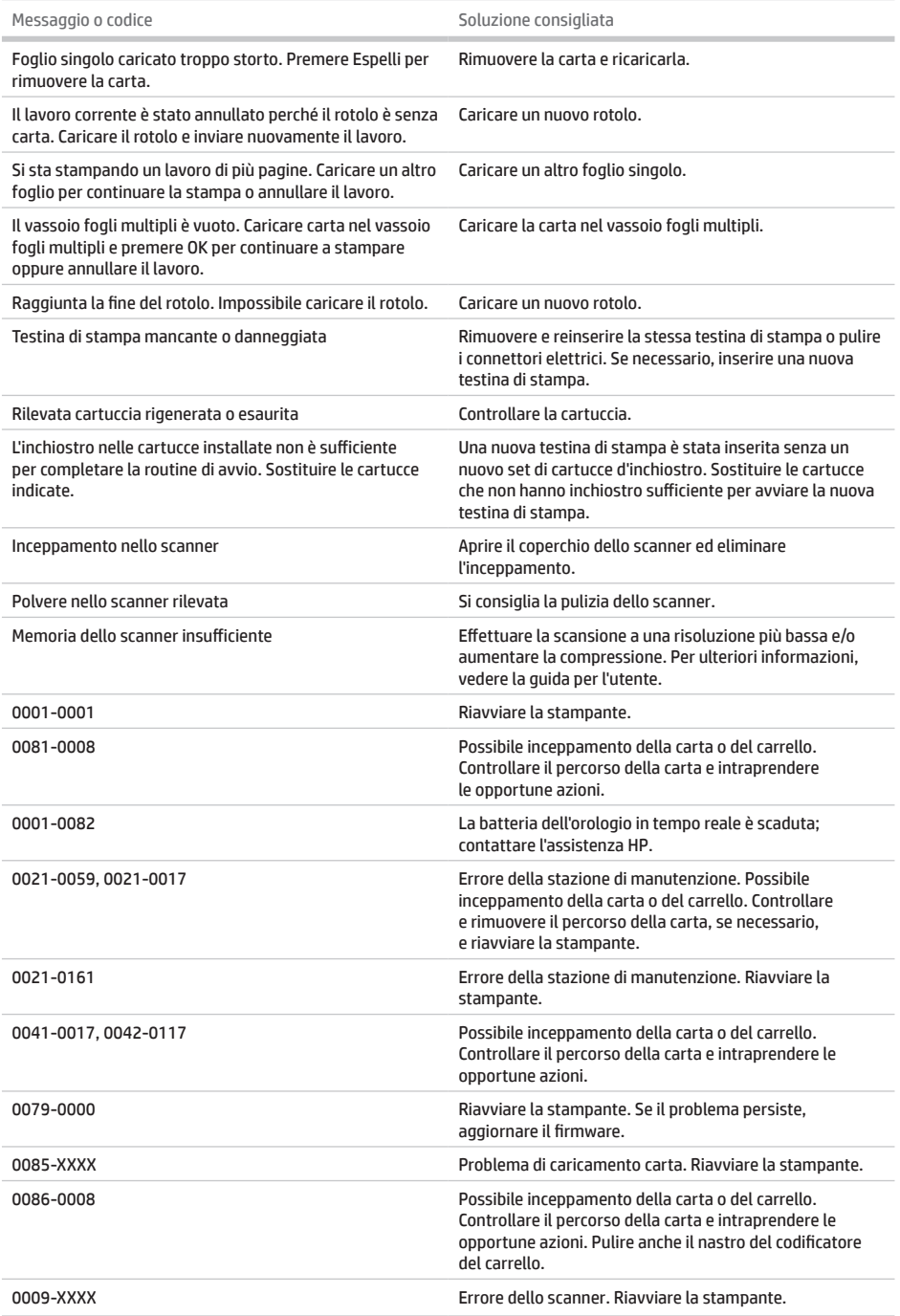

# **Specifiche**

Î.

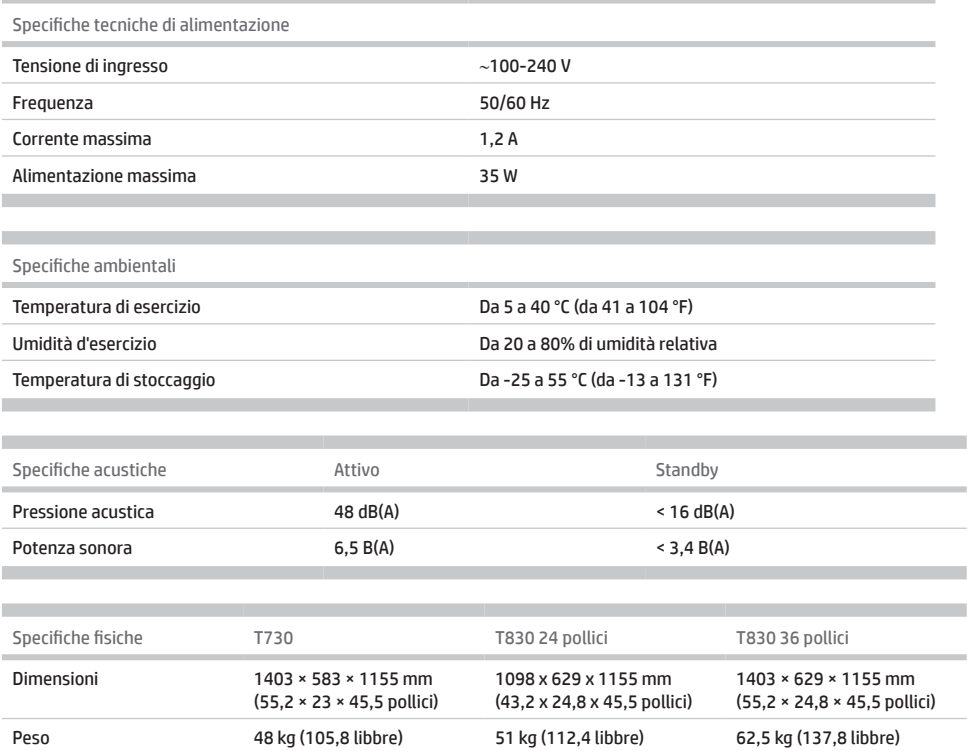

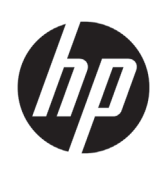

# Impressora HP DesignJet T730 Impressora multifuncional HP DesignJet série T830

Informações iniciais

# **O que é?**

A impressora HP DesignJet T730 é uma impressora colorida a jato de tinta desenvolvida para imprimir imagens grandes e com alta qualidade. A impressora multifuncional colorida a jato de tinta T830 foi desenvolvida para imprimir, digitalizar e copiar imagens grandes e com alta qualidade.

Este documento introdutório inclui avisos legais e instruções de segurança, descreve o uso do painel frontal, introduz os Serviços da Web e relaciona mensagens de erro que você pode encontrar.

## **Avisos legais**

© Copyright 2015, 2017 HP Development Company, L.P.

As informações contidas neste documento estão sujeitas a alteração sem prévio aviso. As únicas garantias para produtos e serviços HP são descritas na declaração de garantia expressa que acompanha tais produtos e serviços. Nenhuma informação aqui descrita deve ser utilizada para criar uma garantia adicional. A HP não se responsabiliza por erros ou omissões editoriais ou técnicas aqui contidas.

Para alguns países/regiões, uma Garantia Limitada da HP impressa é fornecida na caixa. Em países/regiões onde a garantia não é fornecida em formato impresso, você pode solicitar uma cópia impressa em <http://www.hp.com/go/orderdocuments>.

Você pode encontrar a Declaração de Conformidade fazendo uma busca por BCLAA-1508 em <http://www.hp.eu/certificates>.

# **Onde localizo o guia do usuário?**

O guia do usuário completo da sua impressora está disponível no site de suporte da HP:

- <http://www.hp.com/go/T730/manuals>
- <http://www.hp.com/go/T830/manuals>

Mais informações disponíveis em:

- <http://www.hp.com/go/T730/support/>
- <http://www.hp.com/go/T830/support/>

Você pode encontrar o software para sua impressora em:

- https[://www.hp.com/go/T730/](https://www.hp.com/go/T730/drivers)drivers
- https[://www.hp.com/go/T830/](https://www.hp.com/go/T830/drivers)drivers

Você pode encontrar vídeos sobre como utilizar a impressora em:

- <http://www.hp.com/supportvideos>
- <http://www.youtube.com/HPSupportAdvanced>

### **Cuidados de segurança**

Antes de usar o equipamento, leia as precauções de segurança a seguir para garantir o uso seguro do equipamento. Não realize quaisquer operações ou procedimentos que não estejam descritos neste documento, pois isso pode resultar em morte, ferimentos graves ou incêndio.

**CUIDADO:** Manipular o equipamento sempre requer duas pessoas. Tome cuidado para evitar problemas de coluna e/ou lesões. Recomenda-se o uso de equipamentos de proteção pessoal.

#### **Rede elétrica**

- Use a voltagem especificada na etiqueta. Não sobrecarregue a tomada do equipamento com vários dispositivos. Isso pode provocar incêndio ou choque elétrico.
- Use apenas o cabo de alimentação fornecido pela HP e que acompanha o equipamento. Não danifique, não corte e nem repare o cabo de alimentação. Um cabo de alimentação danificado apresenta risco de incêndio e choque elétrico. Substitua o cabo de alimentação danificado por outro aprovado pela HP.
- Não coloque objetos pesados sobre o cabo de alimentação; não dobre os cabos ou force-os a ficar em posições contorcidas.
- Insira o cabo de alimentação até o fim e de forma segura na parede e na entrada do equipamento. Uma conexão fraca pode causar incêndio ou choque elétrico.
- Não manipule o cabo de alimentação com as mãos úmidas. Isso pode resultar em choque elétrico.
- Observe todas as advertências e instruções indicadas no produto.

#### **Operação do equipamento**

- Não deixe que metais nem líquidos (exceto os usados nos Kits de limpeza HP ou especificados na documentação do usuário) entrem em contato com as partes internas da impressora. Se isso acontecer, pode haver incêndio, choque elétrico ou outros perigos graves.
- Não insira a mão no equipamento enquanto ele estiver imprimindo. Peças móveis dentro da impressora podem causar ferimentos.
- Mantenha sua roupa e todas as partes de seu corpo longe das peças móveis do equipamento.
- Não use correntes, pulseiras nem outros objetos pendurados.
- Se seu cabelo for comprido, prenda-o para que ele não entre no equipamento.
- As medições de ventilação do local, seja "escritório" ou "sala de impressão/cópia", deve atender às regulamentações e diretrizes de segurança e de saúde ambiental (EHS) locais.
- Desconecte o produto da tomada da parede antes de iniciar a limpeza.

#### **Manutenção do equipamento**

- Não há peças no equipamento que possam ser reparadas pelo operador, exceto aquelas inclusas pelo programa Autorreparo do cliente da HP: consulte: <http://www.hp.com/go/selfrepair/>. Contate o pessoal de serviço qualificado para fazer a manutenção de outras peças.
- Não desmonte nem conserte o equipamento por conta própria. Há tensões perigosas dentro do equipamento que podem resultar em incêndio ou choque elétrico.

#### **Cuidado**

Desligue o equipamento e desconecte o cabo de alimentação da tomada em qualquer um destes casos:

- Se houver fumaça ou cheiro incomum saindo do equipamento.
- Se o equipamento fizer um ruído estranho não ouvido durante a operação normal.
- Se uma peça de metal ou uma substância líquida (não utilizada nas rotinas de limpeza e manutenção) entrar em contato com as peças internas do equipamento.
- Há algum tipo de dano mecânico ou no gabinete.
- Durante uma tempestade.
- Durante um período de falta de energia.
- O cabo de alimentação ou o plugue está danificado.
- O equipamento caiu.
- O equipamento não está funcionando corretamente.

# **O painel frontal**

O painel frontal é uma tela sensível ao toque com uma interface gráfica do usuário; ele está localizado na parte frontal esquerda da impressora. Ele permite controle total da impressora: pelo painel frontal é possível imprimir, digitalizar, copiar, exibir informações sobre a impressora, alterar as configurações de impressão, executar calibrações e testes, entre outros. O painel frontal também exibe alertas (mensagens de erro e aviso), quando necessário.

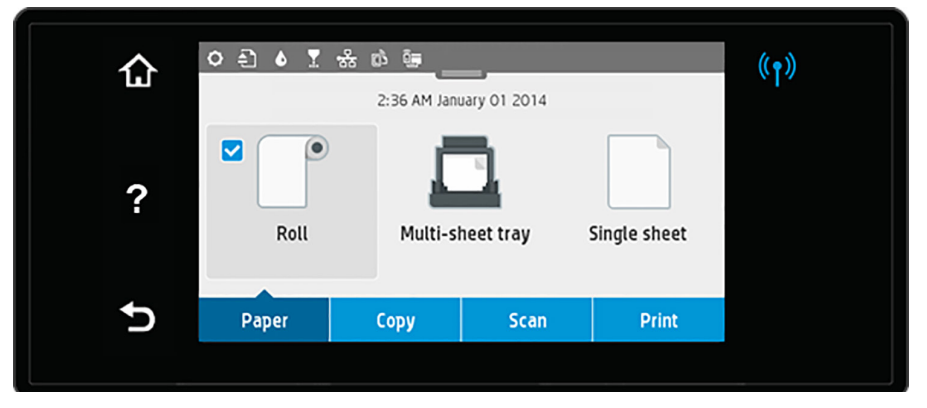

O painel frontal tem ampla área central para exibir informações e ícones dinâmicos. Na parte superior da área central, há um painel que exibe os ícones da tela inicial. Para interagir com esses ícones, deslize para baixo o status do painel para acessar o painel.

Nas laterais direta e esquerda da tela, você verá até quatro ícones fixos, em momentos diferentes. Geralmente, eles não são exibidos todos ao mesmo tempo.

Acima do painel frontal está a tecla Power, que você usar para ligar ou desligar a impressora. A tecla é iluminada quando a impressora está ligada. Ela pisca quando a impressora está em transição entre ligada e desligada, e quando a impressora está no Modo espera.

Ícones fixos à esquerda e à direita

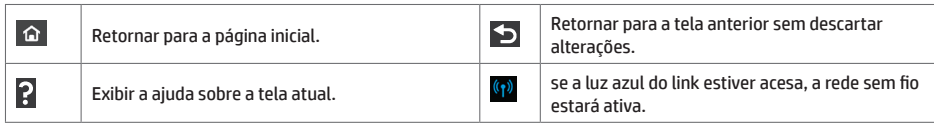

#### .<br>Ícones da quia de pape

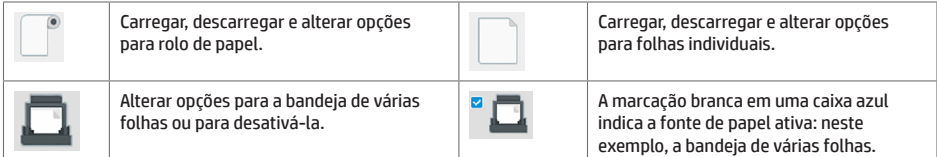

Ícones do paine

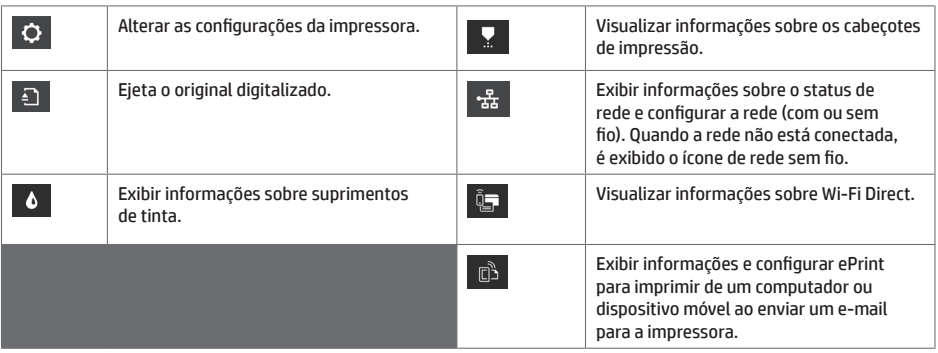

Se a impressora permanecer ociosa por algum tempo, ela entrará no modo em espera e desligará o painel frontal.

Para alterar o tempo decorrido antes do modo em espera, pressione **O.**, e então Configuração de impressão > **Modo de espera**. Você pode definir o tempo de 20 a 240 minutos.

A impressora é ativada e o painel frontal é ligado sempre que houver interação externa com ele.

Você pode usar o recurso de desligamento automático da impressora para desligar a impressora automaticamente. Por exemplo, defini-lo como 2 horas desligaria a impressora depois de 2 horas de inatividade. Dessa forma, você pode economizar mais energia.

## **Impressão móvel**

Com as soluções HP Mobile Printing, é possível imprimir direto de seu smartphone ou tablet, em poucas etapas, onde quer que você esteja; utilizando o sistema operacional de seu dispositivo móvel ou enviando um e-mail para a impressora com anexos em PDF, TIFF ou JPEG.

- A impressão no Apple iOS é ativada através do AirPrint, que já vem pré-instalado em dispositivos iOS.

- Para impressão no Android, baixe e instale o aplicativo HP Print Service pelo Google Play. Se você já o tiver instalado, verifique se ele está atualizado. Você pode obter a versão mais recente em: https://play.google.com/store/apps/details?id=com.hp.android.printservice

- Você também pode baixar o HP Smart para melhorar sua capacidade de impressão de um smartphone ou tablet: # Versão mais recente do iOS em: https://itunes.apple.com/app/id469284907 # Versão mais recente do Android em: https://play.google.com/store/apps/details?id=com.hp.printercontrol
- Para ativar a impressão de e-mail, certifique-se de que o serviço esteja ativado e recupere o endereço de e-mail da impressora no painel frontal.
- Para mais informações, acesse www.hp.com/go/designjetmobility

Ativar impressão por e-mail

- 1. Certifique-se de que a sua impressora esteja corretamente conectada à Internet.
- 2. Habilite os Serviços da Web durante a configuração inicial da impressora ou posteriormente tocando  $\overline{\mathbb{D}}$  na tela inicial e seguindo as instruções no painel frontal. A impressora pode precisar ser reiniciada se o firmware tiver sido atualizado.
- 3. Esta é uma etapa opcional: Se você for o administrador da impressora, faça login no HP Connected (http://www.hpconnected.com) para personalizar o endereço de e-mail da impressora ou para gerenciar a segurança eprinter para impressão remota.

Parabéns! Você acaba de concluir a configuração dos serviços da Web. O HP ePrint está pronto para uso.

Para obter as informações mais recentes, suporte e termos de uso do HP Connected, consulte: http://www.hpconnected.com.

Você também poderá aproveitar as atualizações automáticas de firmware após esta configuração.

## **Mensagens de erro do painel frontal**

Se você receber uma mensagem de erro que não aparece aqui, e ficar na dúvida sobre a resposta correta, ou se a ação recomendada não parecer resolver o problema, entre em contato com o Suporte HP. Se o problema persistir, entre em contato com o Suporte HP.

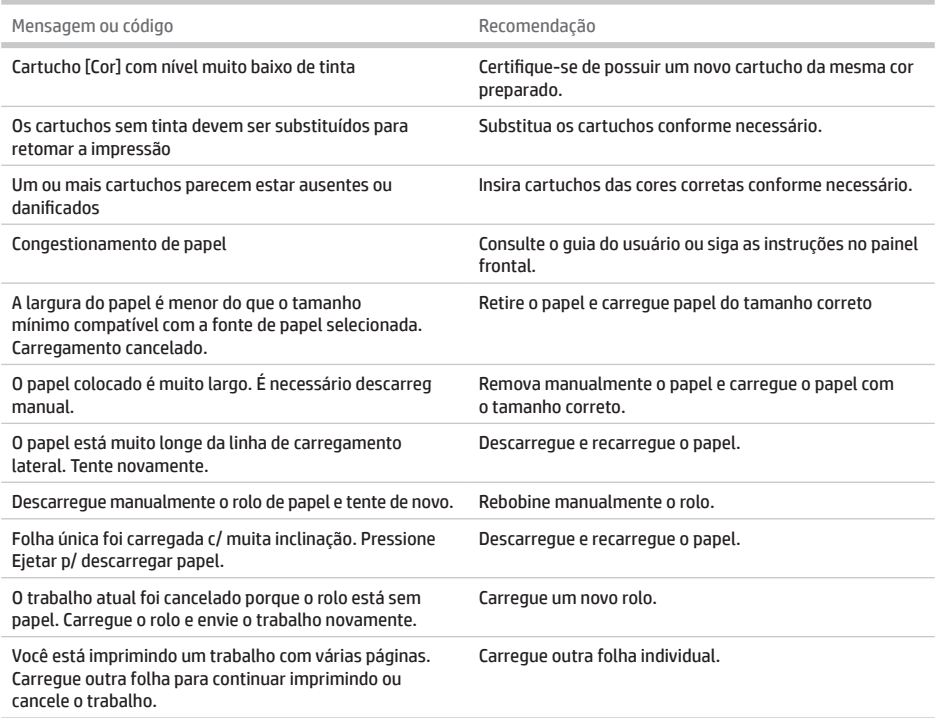

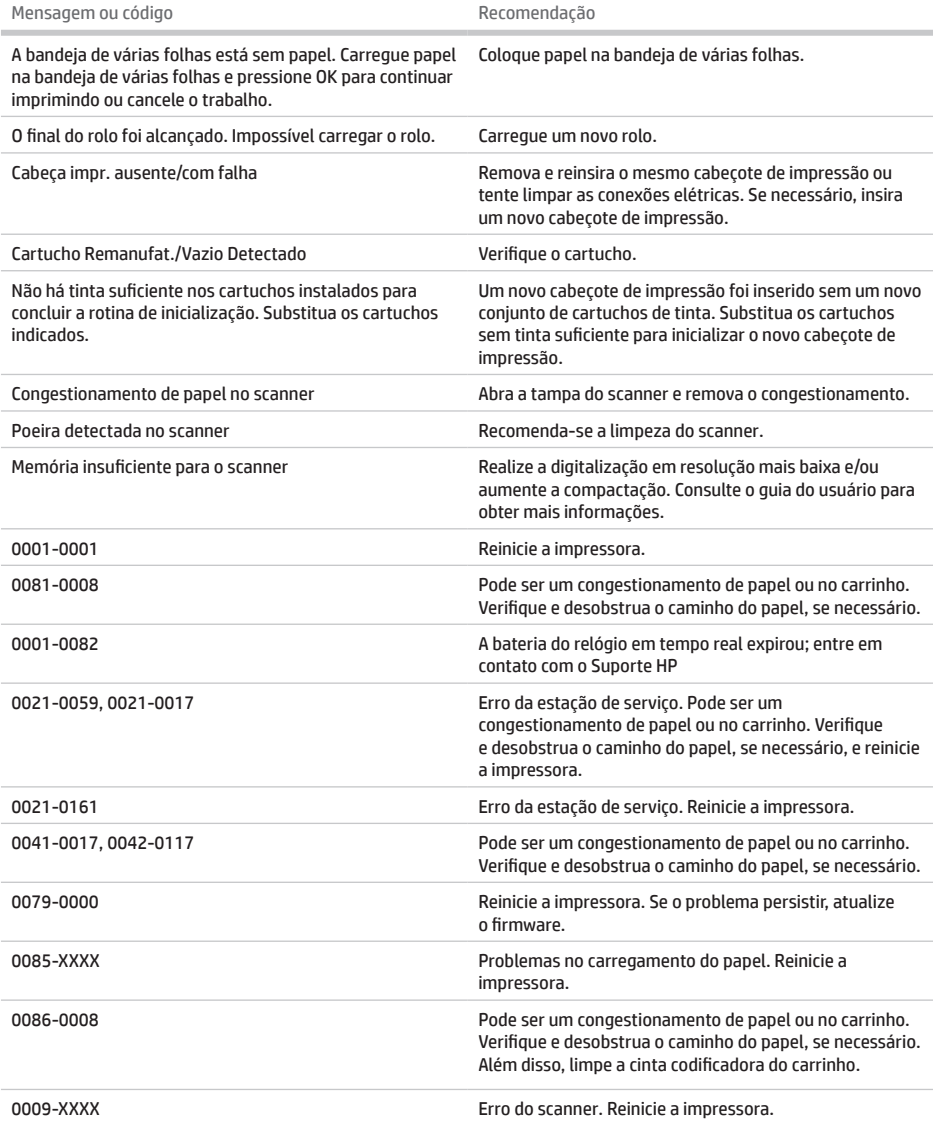

# **Especificações**

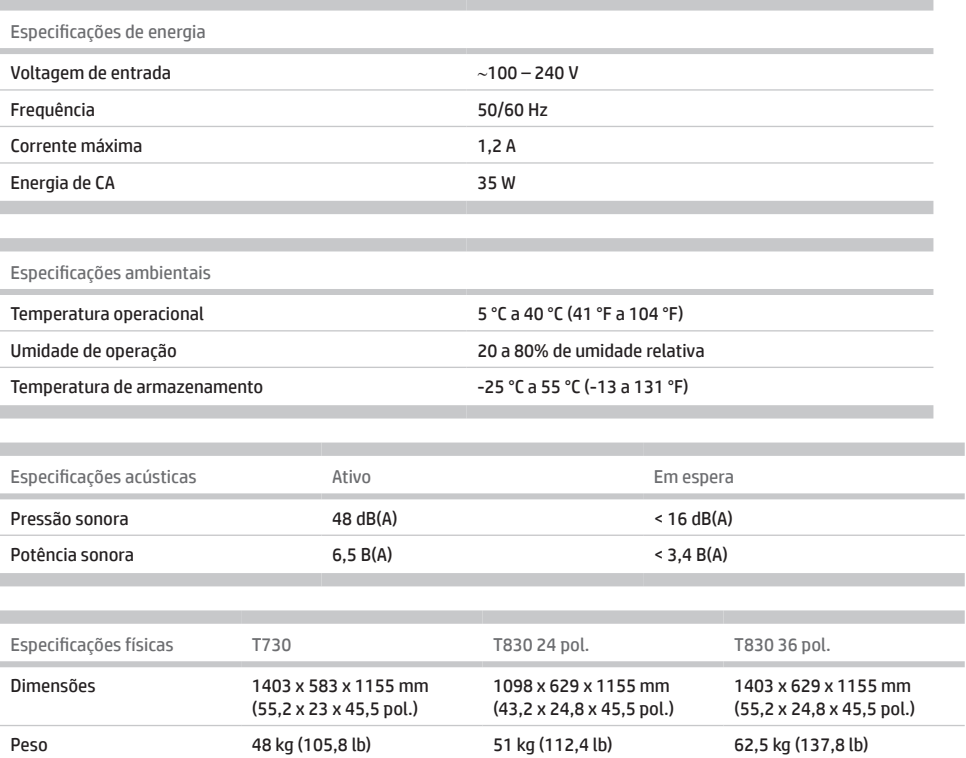

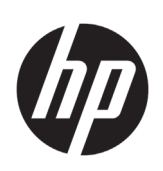

# HP DesignJet T730 Printer HP DesignJet T830 Multifunction Printer-serie

# Inleidende informatie

# **Omschrijving**

De HP DesignJet T730 Printer is een kleureninkjetprinter die is ontworpen voor het afdrukken van grote afbeeldingen van hoge kwaliteit. De multifunctionele T830 kleureninkjetprinter is ontworpen voor het afdrukken, scannen en kopiëren van grote en hoogwaardige afbeeldingen.

Dit inleidende document bevat juridische kennisgevingen en veiligheidsinstructies, beschrijft het gebruik van het frontpaneel en geeft een inleiding tot webservices, alsook een lijst van foutmeldingen die u kunt tegenkomen.

# **Waar kunt u de gebruikershandleiding vinden?**

De volledige gebruikershandleiding voor uw printer is beschikbaar op de ondersteuningswebsite van HP:

- <http://www.hp.com/go/T730/manuals>
- <http://www.hp.com/go/T830/manuals>

Meer informatie is beschikbaar op:

- <http://www.hp.com/go/T730/support/>
- <http://www.hp.com/go/T830/support/>

U vindt de software voor uw printer op:

- https[://www.hp.com/go/T730/](https://www.hp.com/go/T730/drivers)drivers
- https[://www.hp.com/go/T830/](https://www.hp.com/go/T830/drivers)drivers

U vindt video's over het gebruik van de printer op:

- <http://www.hp.com/supportvideos>
- <http://www.youtube.com/HPSupportAdvanced>

## **Wettelijke kennisgevingen**

© Copyright 2015, 2017 HP Development Company, L.P.

De informatie in dit document kan zonder vooraankondiging worden gewijzigd. De enige garanties voor HP producten en diensten worden vermeld in de specifieke garantieverklaring bij dergelijke producten en diensten. Niets in dit document mag worden opgevat als aanvullende garantie. HP stelt zich niet aansprakelijk voor technische of redactionele fouten of weglatingen in dit document.

In sommige landen/regio's wordt een afgedrukte Beperkte garantieverklaring van HP in de doos meegeleverd. In landen/regio's waar geen gedrukt exemplaar van de garantie wordt meegeleverd, kunt u een exemplaar aanvragen bij [http://www.hp.com/go/orderdocuments.](http://www.hp.com/go/orderdocuments)

U vindt de verklaring van conformiteit door naar BCLAA-1508 te zoeken op <http://www.hp.eu/certificates>.

## **Veiligheidsmaatregelen**

Lees de volgende veiligheidsmaatregelen alvorens de apparatuur te gebruiken om er zeker van te zijn dat u de apparatuur op een veilige manier gebruikt. Voer geen andere bewerkingen of procedures uit dan degene die beschreven worden in dit document, omdat dit kan resulteren in overlijden, ernstig lichamelijk letsel of brand.

**VOORZICHTIG:** Het hanteren van de apparatuur vereist altijd twee mensen. Let er op dat de rug niet te veel wordt belast en dat letsel wordt voorkomen. Het gebruik van persoonlijke beschermingsmiddelen wordt aangeraden.

#### **Aansluiting van stroom**

- Gebruik de stroomspanning die op het label staat vermeld. Voorkom dat het stopcontact van de apparatuur overbelast raakt door meerdere apparaten. Dit kan brand of een elektrische schok veroorzaken.
- Gebruik uitsluitend het netsnoer dat door HP is meegeleverd met de apparatuur. Beschadig, snij of repareer het netsnoer niet. Beschadiging van het netsnoer kan brand of elektrische schokken tot gevolg hebben. Vervang een beschadigd netsnoer door een netsnoer dat door HP is goedgekeurd.
- Plaats geen zware voorwerpen op de stroomkabel; buig de kabels niet en duw ze ook niet in verwrongen posities.
- Steek de stroomkabel stevig en volledig in het wandstopcontact en de aansluiting van het apparaat. Een slechte verbinding kan brand of elektrische schokken veroorzaken.
- Raak het netsnoer niet aan als u natte handen hebt. Dit kan elektrische schokken veroorzaken.
- Neem alle waarschuwingen en instructies in acht die op het product zijn aangegeven.

#### **Gebruik van de apparatuur**

- Zorg ervoor dat de interne onderdelen van de apparatuur geen contact maken met metaal of vloeistof (met uitzondering van de HP-reinigingskits of indien gespecificeerd in de gebruikersdocumentatie). Als dit wel gebeurt kan dat brand, elektrische schokken en andere ernstige gevaren veroorzaken.
- Steek uw hand niet in de apparatuur wanneer deze aan het afdrukken is. Bewegende delen in de apparatuur kunnen letsel veroorzaken.
- Houd kleding en alle lichaamsdelen uit de buurt van bewegende delen van de apparatuur.
- Draag geen halskettingen, armbanden en andere hangende voorwerpen.
- Als uw haar lang is, probeer dit dan vast te zetten zodat het niet in de apparatuur terecht kan komen.
- De ventilatie van uw 'kantoor' of 'kopieer-/printerruimten' moet voldoen aan de plaatselijke richtlijnen en regelgeving op het gebied van milieu, gezondheid en veiligheid.
- Verwijder de stekker van het product uit de wandcontactdoos voordat u de eenheid gaat schoonmaken.

#### **Onderhoud aan de apparatuur**

- Er zijn geen door de bediener te onderhouden onderdelen in de apparatuur behalve deze die aan de orde komen in het reparatieprogramma voor klanten van HP: raadpleeg [http://www.hp.com/go/selfrepair/.](http://www.hp.com/go/selfrepair/) Raadpleeg voor onderhoud aan andere onderdelen gekwalificeerde onderhoudsmedewerkers.
- Demonteer of repareer de apparatuur niet zelf. Er zijn gevaarlijke voltages in de apparatuur die brand of elektrische schokken kunnen veroorzaken.

#### **Voorzichtig**

Schakel de apparatuur uit en haal het netsnoer uit het stopcontact in een van de volgende gevallen:

- Er komt rook of een ongewone lucht uit de apparatuur.
- De apparatuur maakt een ongebruikelijk geluid dat niet te horen is bij gewone werking.
- Als de inwendige onderdelen van de apparatuur worden aangeraakt door metaal of vloeistof (anders dan bij reinigings-- en onderhoudswerkzaamheden).
- Er is mechanische schade of schade aan de behuizing.
- Tijdens onweer.
- Tijdens een stroomstoring.
- Het netsnoer of de stekker is beschadigd.
- De apparatuur is gevallen.
- De apparatuur werkt niet normaal.

## **Het frontpaneel**

Het frontpaneel is een aanraakgevoelig scherm met een grafische gebruikersinterface; het bevindt zich links op de voorzijde van de printer. Het geeft u volledige controle over uw printer: via het frontpaneel kunt u afdrukken, scannen, kopiëren, informatie over de printer bekijken, de instellingen van de printer wijzigen, kalibraties en testen uitvoeren en nog veel meer. Het frontpaneel toont ook waarschuwings- en foutmeldingen wanneer dat nodig is.

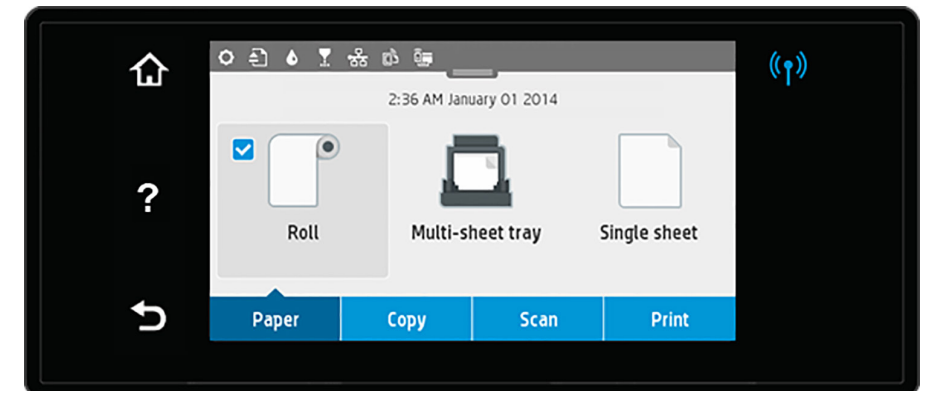

Het frontpaneel heeft een groot centraal gedeelte om dynamische informatie en pictogrammen te tonen. Bovenaan het centrale gedeelte bevindt zich een dashboard dat de pictogrammen van het beginscherm weergeeft. Veeg om met deze pictogrammen te werken de dashboardstatus naar beneden om toegang te krijgen tot het dashboard.

Aan de linker- en rechterkant van het scherm kunt u op verschillende momenten tot vier vaste pictogrammen zien. Normaal gesproken worden deze niet allemaal op hetzelfde moment getoond.

Boven het frontpaneel bevindt zich de aan-/uitknop waarmee u de printer in en uit kunt schakelen. Het lampje van de knop brandt als de printer aan staat. Het lampje knippert wanneer de printer in de overgang van aan naar uit is en wanneer de printer in de slaapstand staat.

Vaste pictogrammen die u links en rechts hebt vastgezet

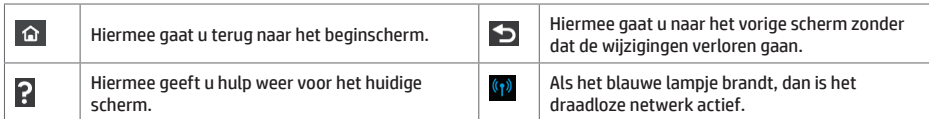

Pictogrammen papiertabbladen

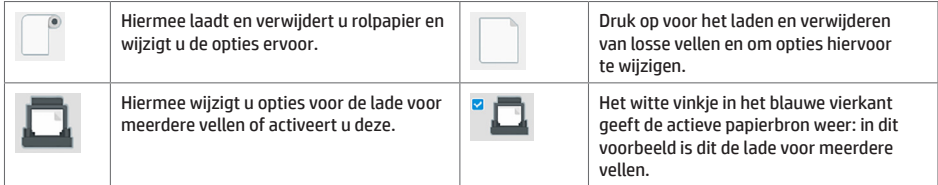

### Pictogrammen dashboard

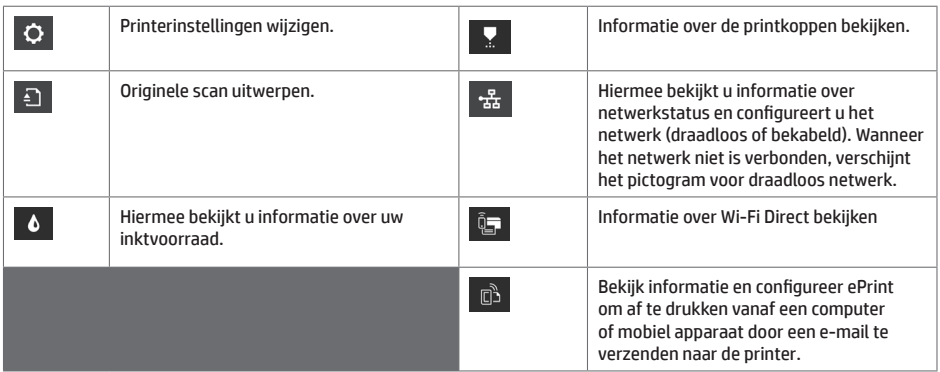

Als de printer enige tijd niet actief is, wordt de slaapstand geactiveerd en wordt het frontpanel uitgeschakeld.

Druk om de tijd te wijzigen die verstrijkt voordat de slaapmodus actief wordt op **Q** vervolgens op Printer setup > **Sleep Mode** (Slaapstand). U kunt een tijd instellen tussen 20 en 240 minuten.

De printer ontwaakt uit slaapstand en schakelt het display van het frontpanel in wanneer er externe interactie is.

U kunt de functie voor automatisch uitschakelen van de printer gebruiken om de printer automatisch te laten uitschakelen. Als u deze bijvoorbeeld instelt op 2 uur, wordt de printer na 2 uur zonder activiteit uitgeschakeld. Op deze manier kunt u meer energie besparen.

# **Mobile printing**

Met HP Mobile Printing Solutions kunt u overal rechtstreeks vanaf uw smartphone of tablet afdrukken in slechts enkele simpele stappen: gebruik het OS van uw mobiele apparaat of zend een e-mail naar uw printer met een PDF-, TIFF- of JPEG-bijlage.

- Afdrukken via Apple iOS gebeurt via AirPrint, dat vooraf staat geïnstalleerd op iOS-apparaten.
- Voor afdrukken met Android installeert u de HP Print Service App van Google Play. Als u deze al hebt geïnstalleerd, controleert u of u over de meest recente versie beschikt. U kunt de meest recente versie ophalen via: https://play.google.com/store/apps/details?id=com.hp.android.printservice
- U kunt ook HP Smart downloaden om de mogelijkheden om af te drukken via een smartphone of tablet te verbeteren: # Meest recente iOS-versie via https://itunes.apple.com/app/id469284907 # Meest recente versie voor Android via https://play.google.com/store/apps/details?id=com.hp.printercontrol
- Om afdrukken per e-mail in te schakelen, zorgt u ervoor dat de service is ingeschakeld en haalt u het e-mailadres van de printer op vanaf het frontpaneel.
- Voor meer informatie gaat u naar www.hp.com/go/designjetmobility

### Afdrukken per e-mail inschakelen

- 1. Zorg ervoor dat uw printer juist is verbonden met het internet.
- 2. U kunt Web Services inschakelen tijdens de eerste configuratie van de printer, of het op een later moment doen

door op  $\Box$  te tikken op het beginscherm en de instructies op het frontpaneel te volgen. De printer moet misschien opnieuw worden opgestart als de firmware ervan is bijgewerkt.

3. Dit is een optionele stap: Als u de beheerder bent van de printer, logt u in op HP Connected (http://www.hpconnected.com) om het e-mailadres van uw printer te wijzigen of printerbeveiliging te beheren voor afdrukken op afstand.

Gefeliciteerd, u hebt de Web Services-configuratie voltooid. HP ePrint is klaar voor gebruik.

Voor de meest recente informatie, ondersteuning en voorwaarden voor het gebruik van het HP Connected raadpleegt u http://www.hpconnected.com.

U kunt ook gebruik maken van automatische firmware-updates na het volgen van deze setup.

# **Foutmeldingen op het voorpaneel**

Als u een foutmelding ziet die hier niet verschijnt en u twijfelt over de juiste reactie, of als de aanbevolen actie het probleem niet oplost, probeer dan eerst de printer opnieuw op te starten. Als het probleem aanhoudt, dan neemt u contact op met de ondersteuning van HP.

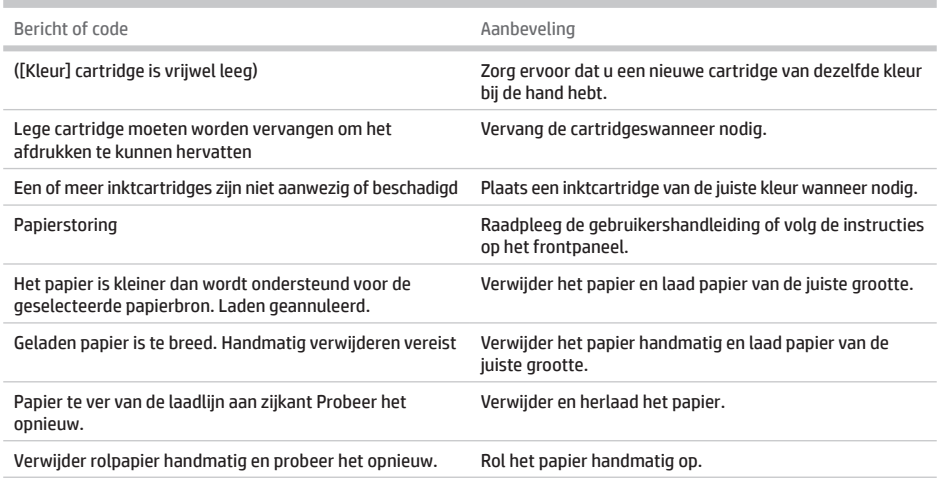

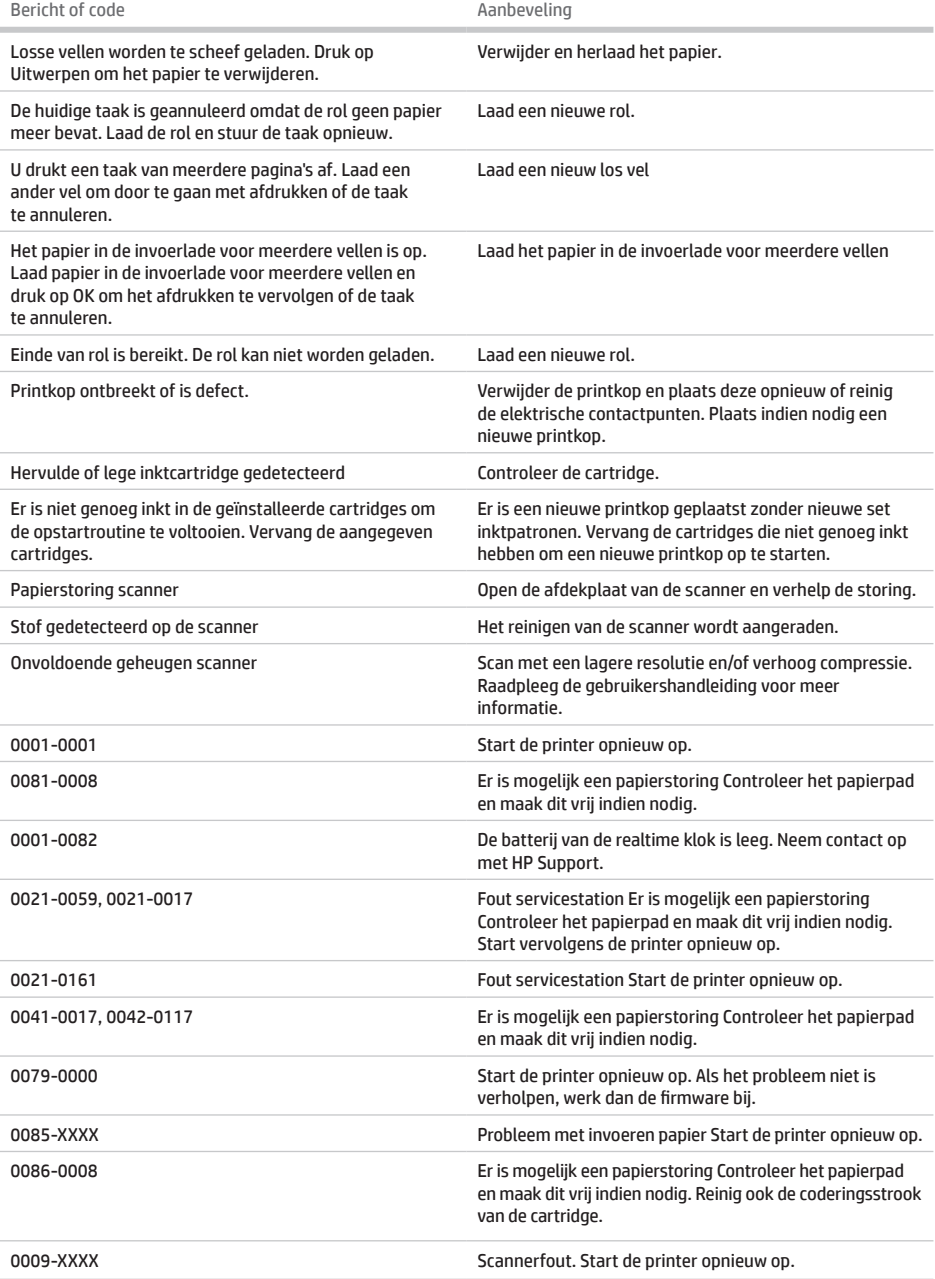

# **Specificaties**

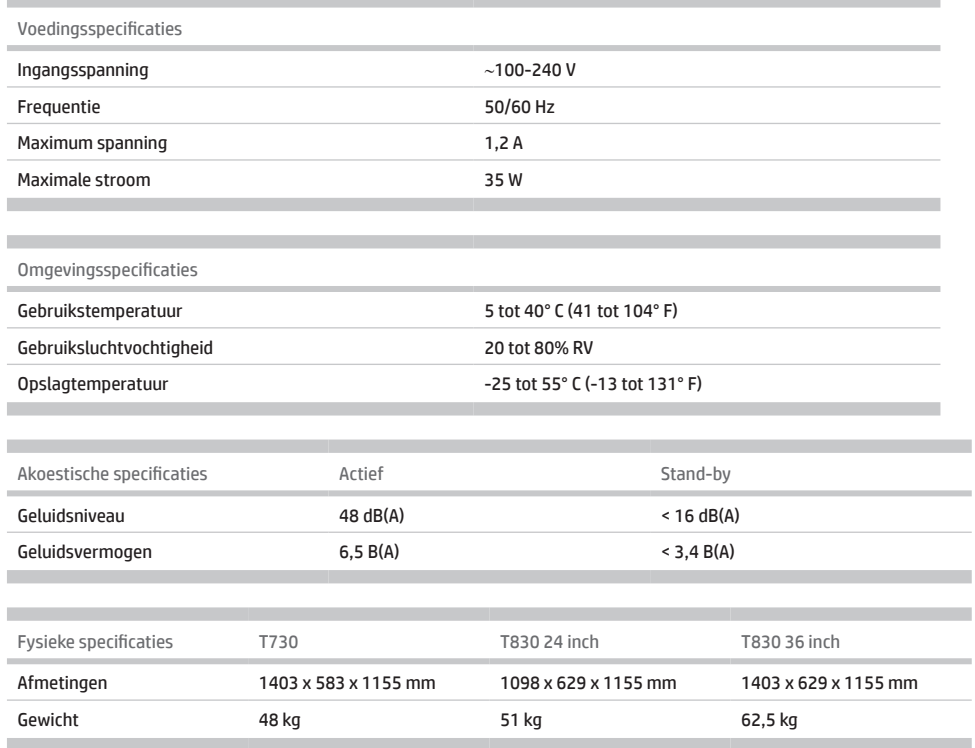

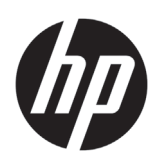

# HP DesignJet T730 طابعة سلسلة الطابعة متعددة الوظائف HP DesignJet T830

معلومات تمهيدية

## **ما هي؟**

طابعة 730T DesignJet HP هي طابعة ألوان نافثة للحبر مصممة لطباعة الصور الكبيرة عالية الجودة. تم تصميم الطابعة متعددة الوظائف النافثة للحبر 830T لطباعة ومسح ونسخ صور كبيرة عالية الجودة.

يحتوي هذا المستند التمهيدي على إشعارات قانونية وإرشادات السالمة، كما يشرح استخدام اللوحة األمامية ويعرض خدمات الويب ويسرد رسائل اإلعالم بالخطأ التي قد تتلقاها.

## **أين يوجد دليل المستخدم؟**

يتوافر دليل المستخدم الكامل لطابعتك على موقع الدعم الخاص بشركة HP:

> <http://www.hp.com/go/T730/manuals> • <http://www.hp.com/go/T830/manuals> •

> > يمكن الحصول على المزيد من المعلومات من:

- <http://www.hp.com/go/T730/support/> •
- <http://www.hp.com/go/T830/support/> •

يمكنك العثور على البرمجيات الخاصة بطابعتك على:

- https://www.hp.com/go/T730/drivers
- https://www.hp.com/go/T830/drivers

يمكنك العثور على مقاطع فيديو خاصة بطريقة استخدام الطابعة على:

- <http://www.hp.com/supportvideos> •
- <http://www.youtube.com/HPSupportAdvanced> •

**إشعارات قانونية**

© حقوق الطبع والنشر 2015 و2017 لصالح شركة .L.P. ،HP Development Company

المعلومات الواردة في هذا الدليل عرضة للتغيير دون إنذار. تكون الضمانات الخاصة بمنتجات وخدمات HP مبيّنة في بيان الضمان الصريح المرفق بتلك المنتجات والخدمات. ويجب عدم اعتبار أي مما ورد هنا على أنه عبارة عن كفالة إضافية. تخلي شركة HP مسؤوليتها عن أي أخطاء فنية أو تحريرية أو أي أخطاء ناتجة عن الحذف وردت في هذا المستند.

بالنسبة لبعض الدول/المناطق، يتم توفير ضمان HP المحدود كنسخة مطبوعة في الصندوق. في الدول/المناطق التي ال يتم توفير الضمان فيها في صورة مطبوعة، يمكنك طلب نسخة مطبوعة من .<http://www.hp.com/go/orderdocuments>

يمكنك العثور على إعالن المطابقة من خالل البحث عن -1508BCLAA .<http://www.hp.eu/certificates> على

## **احتياطات السالمة**

قبل استخدام جهازك، اقرأ احتياطات السالمة اآلتية للتأكد من استخدام الجهاز بشكل آمن. تجنب تنفيذ أي عمليات أو إجراءات خالف المذكورة في هذا المستند؛ ألن القيام بذلك قد يؤدي إلى الوفاة أو التعرض إلصابات بدنية خطيرة أو نشوب حريق.

**تنبيه:** يتطلب التعامل مع الجهاز وجود شخصين. يجب توخي الحذر لتجنب ُ إجهاد و/أو إصابة الظهر. ينصح باستخدام معدات الحماية الشخصية.

**توصيل التيار الكهربائي الرئيسي**

- استخدم فولتية مصدر الطاقة المحددة على الملصق. تجنب زيادة التحميل على المأخذ الكهربائي للجهاز بتوصيل العديد من األجهزة. إن القيام بذلك قد يتسبب في نشوب حريق أو التعرض إلى صدمة كهر بائية.
- استخدم فقط الكابل الكهربائي الذي توفره شركة HP مع الجهاز. تجنب إتالف سلك الطاقة أو قطعه أو إصالحه. يمكن أن يتسبب سلك الطاقة التالف في نشوب حريق أو حدوث صدمة كهربائية. استبدل سلك الطاقة المعتمد من HP بسلك الطاقة التالف.
	- تجنب وضع أجسام ثقيلة على سلك الطاقة. تجنب ثني الكابالت أو أن تعرضها لأوضاع التواء بالقوة.
	- أدخل سلك الطاقة بإحكام بالكامل في المقبس الحائطي ومنفذ الجهاز. قد يتسبب التوصيل الخاطئ في نشوب حريق أو حدوث صدمة كهر بائية.
- ً ال تتعامل مطلقا مع سلك الطاقة ويديك مبللة. قد يتسبب القيام بذلك في التعرض لصدمة كهربائية.
	- اتبع جميع التحذيرات والتعليمات المبينة على المنتج.
		- **تشغيل الجهاز**
- ال تسمح بمالمسة أي معادن أو سوائل )باستثناء تلك المستخدمة في مجموعة أدوات التنظيف من HP المحددة في مستند المستخدم( لألجزاء الداخلية للجهاز. حيث قد يتسبب القيام بذلك في نشوب حريق أو التعرض لصدمة كهربائية أو أخطار شديدة أخرى.
	- تجنب وضع يديك داخل الجهاز أثناء عملية الطباعة. فقد تتسبب األجزاء المتحركة داخل الجهاز في حدوث إصابات.
		- حافظ على أن تكون مالبسك وجميع أجزاء جسمك بعيدة عن األجزاء المتحركة في الجهاز.
			- تجنب ارتداء القالئد واألساور وغيرها من األجسام المتدلية األخرى.
				- إذا كان شعرك طويلاً، فحاول ربطه لكي لا يدخل في الجهاز .
- يجب أن تتوافق إجراءات التهوية لموقعك سواء كان في "المكتب" أو "غرف النسخ أو الطباعة" مع اإلرشادات واللوائح المحلية للصحة والسالمة البيئية  $.$ (EHS)
	- افصل المنتج من مقبس الحائط قبل التنظيف.

#### **صيانة الجهاز**

- ّ ال توجد داخل الجهاز أجزاء قابلة للصيانة من قبل المشغل باستثناء تلك التي يغطيها برنامج "اإلصالح الذاتي بواسطة العميل من HP": راجع /http://www.hp.com/go/selfrepair\_ يرجى إسناد صيانة الأجزاء الأخرى إلى فني خدمة مؤهل.
- ً تجنب فك الجهاز أو إصالحه بنفسك. هناك فولتيات تمثل خطرا داخل الجهاز قد تتسبب في نشوب حريق أو التعرض لصدمة كهربائية. **تنبيه**

قم بإيقاف تشغيل الجهاز وانزع سلك الطاقة من مأخذ التيار الكهربائي في أي من الحاالت التالية:

- وجود دخان أو رائحة غير معتادة تنبعث من الجهاز.
- صدور صوت غريب من الجهاز ال يتم سماعه أثناء التشغيل العادي.
- ً مالمسة إحدى القطع المعدنية أو أحد السوائل )التي ال تعد جزءا من روتين التنظيف والصيانة( لألجزاء الداخلية الخاصة بالجهاز.
	- ّف. وجود أي تلف ميكانيكي أو في المغل
		- أثناء عاصفة رعدية.
		- أثناء انقطاع التيار الكهربائي.
		- تلف سلك الطاقة أو القابس.
			- سقوط الجهاز.
		- عدم عمل الجهاز بشكل طبيعي.

## **اللوحة األمامية**

للوحة الأمامية هي شاشة حساسة للمس بواجهة مستخدم رسومية؛ وتوجد على أعلى يسار الطابعة. تمنحك تحكمًا كاملاً في طابعتك: يمكنك من اللوحة الأمامية 7 اللوحة

الأمامية التنبيهات (التحذيرات ورسائل الإعلام بالخطأ) عند الضرورة.

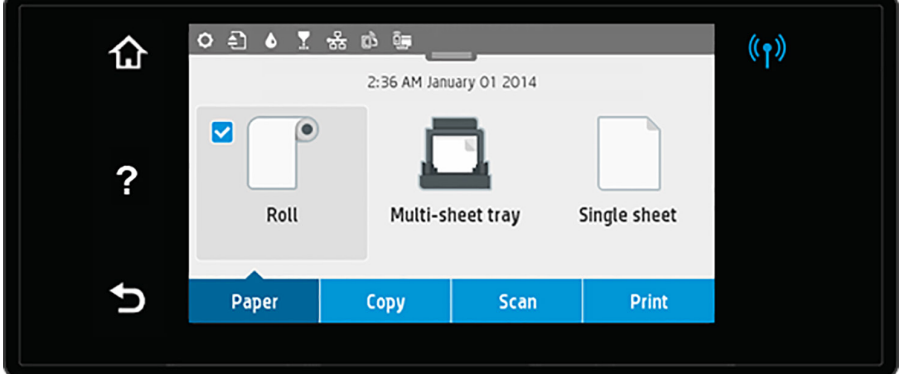

7ئيسية.

للتفاعل مع هذه األيقونات، قم بتمرير حالة لوحة التحكم ألسفل للوصول إلى لوحة التحكم.

على الجانبين الأيسر والأيمن من الشاشة، يمكنك أن تشاهد ما يصل إلى أربع أيقونات ثابتة في الأوقات المختلفة. عادةً لا يتم عرضها جميعًا في الوقت نفسه.

بوجد مفتاح Power (تشغيل الطاقة) أعلى اللوحة الأمامية، والذي يُمكنك به تشغيل أو إيقاف تشغيل الطابعة. يكون المفتاح مضيئًا أثناء تشغيل الطابعة. ويومض عندما تكون الطابعة في مرحلة االنتقال بين التشغيل واإليقاف وعندما تكون الطابعة في وضع السكون.

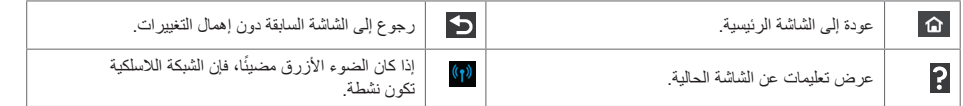

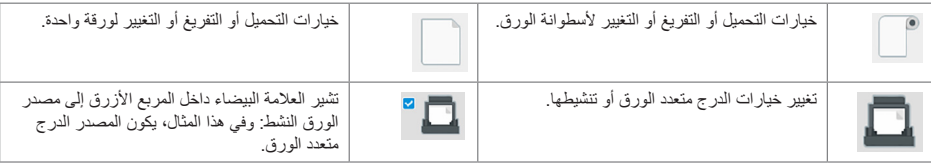

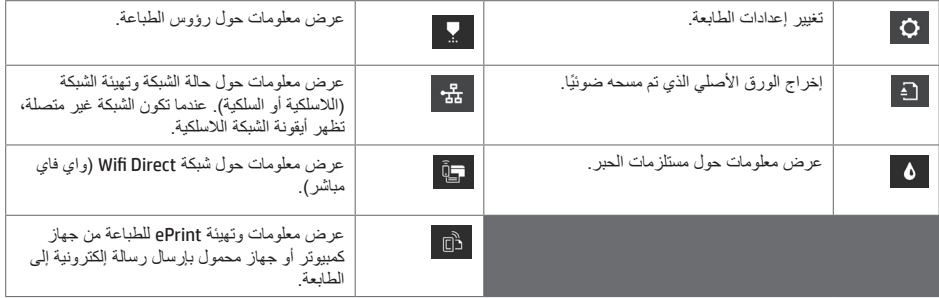

إذا تَركَت الطابعة دون عمل لبعض الوقت، تنتقل لوضع السكون ويتوقف تشغيل شاشة عرض اللوحة الأمامية.

لتغيير الزمن المستغرق قبل االنتقال إلى وضع السكون اضغط على ، ثم **setup Printer( إعداد الطابعة(** < **Mode Sleep( وضع السكون(**. يمكنك ضبط وقت ما بين 20 و240 دقيقة.

تنشط الطابعة من وضع السكون ويجري تشغيل شاشة عرض اللوحة الأمامية وقتما يوجد بعض التفاعل الخارجي معها.

يمكنك استخدام ميزة إيقاف التشغيل التلقائي للطابعة لإيقاف تشغيل الطابعة تلقائيًا. على سبيل المثال، فإن ضبط هذه الميزة على مدة ساعتين يعمل على إيقاف تشغيل الطابعة بعد ساعتين من عدم النشاط. وبهذه الطريقة، يمكنك توفير المزيد من الطاقة.

#### **الطباعة أثناء التنقل**

باستخدام حلول الطباعة Mobile HP، يمكنك الطباعة مباشرة من هاتفك الذكي أو من الحاسب اللوحي باتباع بعض الخطوات أينما كنت باستخدام نظام التشغيل الخاص بالجهاز المحمول أو من خالل إرسال بريد إلكتروني لطابعتك بملف PDF أو TIFF أو JPEG كمرفق.

- يتم تمكين الطباعة على نظام التشغيل Apple iOS من خلال برنامج AirPrint المُثبت مُسبقًا على أجهزة iOS.

- للطباعة من نظام التشغيل Android، ثبت تطبيق Service Print HP من متجر Play Google. إذا كنت قد ثبته بالفعل، تأكد من أنه اإلصدار األحدث. https://play.google.com/store/apps/details?id=com.hp.android.printservice :من إصدار أحدث على الحصول يمكنك

- يمكنك أيضا تحميل تطبيق Smart HP لتعزيز قدرات الطباعة لديك من هاتف ذكي أو كمبيوتر لوحي:

https://itunes.apple.com/app/id469284907 من iOS التشغيل لنظام إصدار أحدث #

https://play.google.com/store/apps/details?id=com.hp.printercontrol من Android التشغيل لنظام إصدار أحدث #

- لتمكين الطباعة عبر البريد اإللكتروني، تأكد من تمكين الخدمة واسترجع من اللوحة األمامية عنوان البريد اإللكتروني الخاص بالطابعة.

- للحصول على مزيد من المعلومات، تفضل بزيارة www.hp.com/go/designjetmobility

- .<br>٢ قم بتمكين خدمات الويب أثناء الإعداد الأولي للطابعة أو فيما بعد عن طريق نقر  $\widehat{\mathbb{D}}_{-}$ في الشاشة الرئيسية واتباع التعليمات الواردة على اللوحة .<br>الأمامية. قد تحتاج الطابعة إلى إعادة تشغيلها إذا تم تحديث البرنامج الثابت الخاص بها.
- .3 هذه الخطوة اختيارية: إذا كنت مشرف الطابعة، قم بتسجيل الدخول إلى الموقع اإللكتروني الخاص بـ Connected HP (com.hpconnected.www://http (لتخصيص عنوان البريد اإللكتروني الخاص بطابعتك، أو إلدارة أمن الطابعة اإللكترونية للطباعة عن بعد.

تهانينا، لقد انتهيت اآلن من إعداد خدمات الويب. إن خاصية ePrint HP جاهزة لالستخدام.

للحصول على أحدث المعلومات والدعم وشروط استخدام الموقع اإللكتروني الخاص بـ Connected HP راجع com.hpconnected.www://http. ً يمكنك أيضا االستفادة من التحديثات التلقائية للبرنامج الثابت بعد اتباع هذا اإلعداد.

الطابعة.

### **رسائل الخطأ الخاصة باللوحة األمامية**

.1 تأكد من اتصال طابعتك بشكل صحيح باإلنترنت.

عند استمرار المشكلة، اتصل بدعم HP.

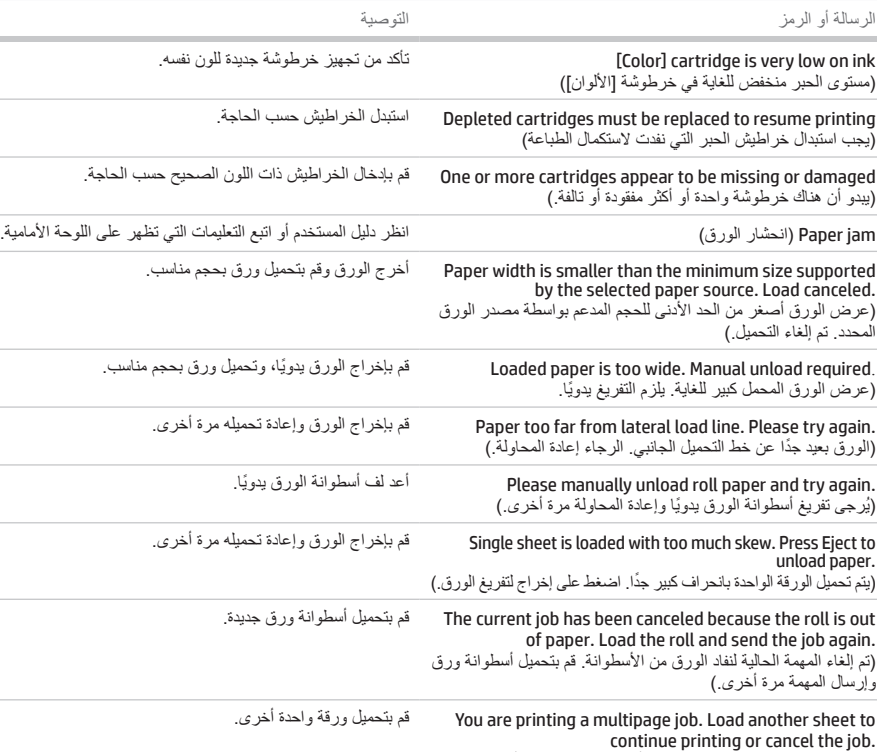

)تطبع مهمة متعددة الصفحات. قم بتحميل ورقة أخرى الستمرار الطباعة أو إللغاء المهمة.(

Multi-sheet tray is out of paper. Load paper in multi-sheet tray and press OK to continue printing or cancel the job. )نفذ الورق من الدرج متعدد الورق. قم بتحميل ورق في الدرج متعدد الورق، واضغط على موافق لاستمرار الطباعة أو لإلغاء المهمة.) قم بتحميل ورق في الدرج متعدد الورق.

End of roll has been reached. It is not possible to load the roll. )تم الوصول إلى نهاية أسطوانة الورق. ال يمكن تحميل أسطوانة الورق.( قم بتحميل أسطوانة ورق جديدة.

**العربية**

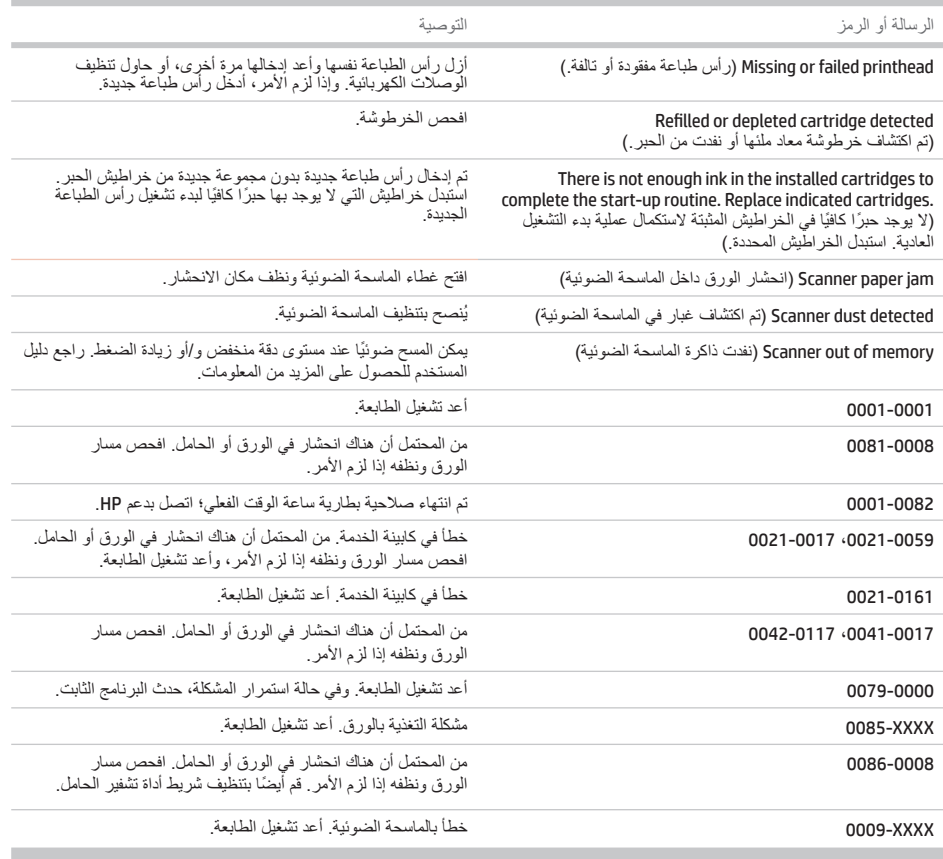

# **المواصفات**

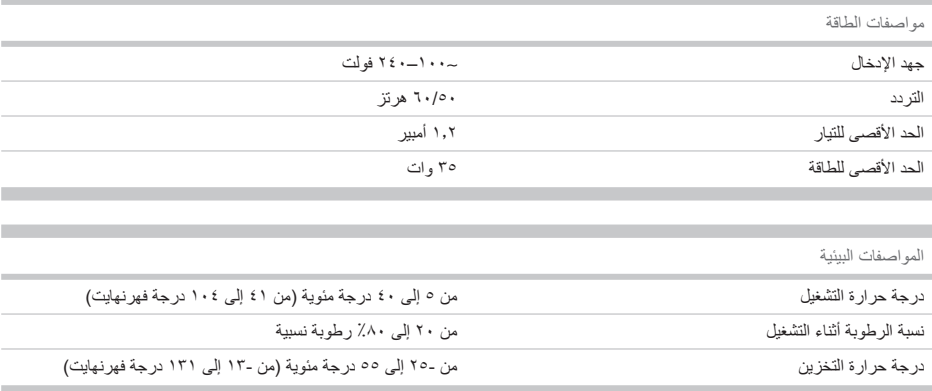

**العربية**

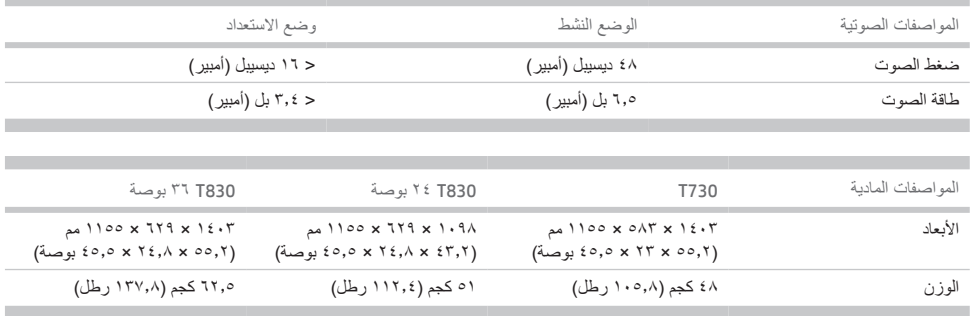

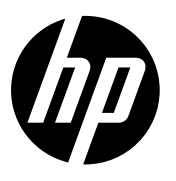

#### Legal notices

The information contained herein is subject to change without notice

The only warranties for HP Products and services are set forth in the express warranty statement accompanying such products and services. Nothing herein should be construed as constituting an additional warranty. HP shall not be liable for technical or editorial errors or omissions contained herein.

#### Notes légales

Les renseignements contenus dans ce document peuvent être modifiés sans préavis.

Les seules garanties couvrant les produits et les services HP sont celles stipulées de façon explicite dans les déclarations de garantie accompagnant ces produits et services. Rien dans le présent document ne peut être considéré comme constituant une garantie supplémentaire. HP n'est pas responsable en cas d'erreurs ou d'omissions techniques ou éditoriales dans le présent document.

#### Rechtliche Hinweise

Inhaltliche Änderungen dieses Dokuments behalten wir uns ohne Ankündigung vor.

Die Garantien für HP Produkte und Services werden ausschließlich in der zum Produkt bzw. Service gehörigen Garantieerklärung beschrieben. Aus dem vorliegenden Dokument sind keine weiterreichenden Garantieansprüche abzuleiten. HP haftet nicht für technische oder redaktionelle Fehler oder Auslassungen in diesem Dokument.

#### Avisos legales

La información contenida en este documento podrá ser modificada sin previo aviso.

Las únicas garantías de los productos y servicios de HP se establecen en la declaración de garantía explícita adjunta a dichos productos y servicios. Nada de lo expuesto en este documento debe considerarse como una garantía adicional. HP no se hace responsable de los errores de editorial o técnicos u omisiones que contenga esta guía.

© Copyright 2015, 2017 HP Development Company, L.P. Large Format Division Camí de Can Graells 1-21 · 08174 Sant Cugat del Vallès Barcelona · Spain All rights reserved Printed in XXX

#### Note legali

Le informazioni contenute nel presente documento sono soggette a modifica senza preavviso.

Le sole garanzie relative ai prodotti e servizi HP sono definite nelle dichiarazioni esplicite di garanzia limitata che accompagnano tali prodotti e servizi. Nulla di quanto qui contenuto potrà essere interpretato come un elemento atto a costituire una garanzia ulteriore. HP declina ogni responsabilità per eventuali omissioni ed errori tecnici o editoriali contenuti nel presente documento.

#### Avisos legais

As informações contidas neste documento estão sujeitas a alteração sem prévio aviso.

As únicas garantias para produtos e serviços HP são descritas na declaração de garantia expressa que acompanha tais produtos e serviços. Nenhuma informação aqui descrita deve ser utilizada para criar uma garantia adicional. A HP não se responsabiliza por erros ou omissões editoriais ou técnicas aqui contidas.

#### Wettelijke kennisgevingen

De informatie in dit document kan zonder vooraankondiging worden gewijzigd.

De enige garanties voor producten en diensten van HP worden vermeld in de specifieke garantieverklaring bij dergelijke producten en diensten. Niets in dit document mag worden opgevat als aanvullende garantie. HP stelt zich niet aansprakelijk voor technische of redactionele fouten of weglatingen in dit document.

#### **إشعارات قانونیة**

المعلومات الواردة في ھذا الدلیل عرضة للتغییر دون .إنذار

تكون الضمانات الخاصة بمنتجات وخدمات HP مبیّنة في بیانات الضمان الصریح المرفق بتلك المنتجات والخدمات. ویجب عدم اعتبار أي مما ورد ھنا على أنھ عبارة عن كفالة إضافیة. تخلي شركة HP مسؤولیتھا عن أي أخطاء فنیة أو تحریریة أو أي أخطاء ناتجة عن الحذف وردت في ھذا المستند

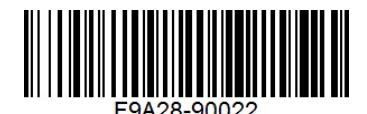